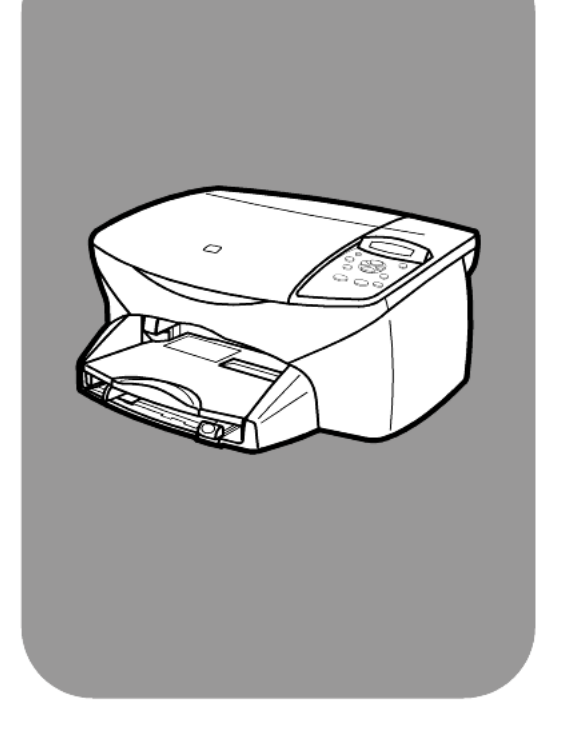

## **hp psc 2100 series all-in-one**

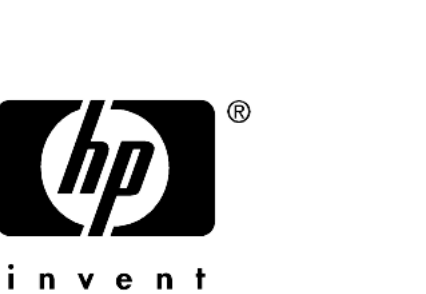

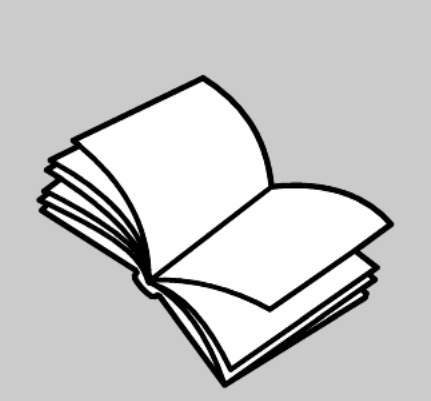

**reference guide**

© Copyright Hewlett-Packard Company 2002

All rights are reserved. No part of the document may be photocopied, reproduced, or translated to another language without the prior written consent of Hewlett-Packard Company.

This product incorporates Adobe's PDF technology, which contains an implementation of LZW licensed under U.S. Patent 4,558,302.

Adobe and the Acrobat logo are either registered trademarks or trademarks of Adobe Systems Incorporated in the United States and/or other countries.

Portions Copyright © 1989-2002 Palomar Software Inc. The HP PSC 2100 Series includes printer driver technology licensed from Palomar Software, Inc. www.palomar.com

Copyright © 1999-2002 Apple Computer, Inc.

Apple, the Apple logo, Mac, Mac logo, Macintosh, and Mac OS are trademarks of Apple Computer, Inc., registered in the U.S. and other countries.

Publication number: C8644-90214

First edition: May 2002

Printed in U.S.A., Mexico, Germany, Singapore, or China

Windows®, Windows NT®, Windows ME®, Windows XP®, and Windows 2000® are U.S.-registered trademarks of Microsoft Corporation.

Intel® and Pentium® are registered trademarks of Intel Corporation.

#### **notice**

The information contained in this document is subject to change without notice and should not be construed as a commitment by the Hewlett-Packard Company.

**Hewlett-Packard assumes no responsibility for any errors that may appear in this document, nor does it make expressed or implied warranty of any kind with regard to this material, including, but not limited to, the implied warranties of merchantability and fitness for a particular purpose.**

The Hewlett-Packard Company shall not be liable for incidental or consequential damages in connection with, or arising out of the furnishing, performance, or use of this document and the program material which it describes.

**Note:** Regulatory information can be found in the "Technical information" section of this guide.

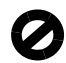

It is not lawful in many places to make copies of the following items. When in doubt, check with a legal representative first.

- Governmental paper or documents:
	- Passports
	- Immigration papers
	- Selective service papers
	- Identification badges, cards, or insignias
- Governmental stamps:
	- Postage stamps
	- Food stamps
- Checks or drafts drawn on Governmental agencies
- Paper currency, traveler's checks, or money orders
- Certificates of deposit
- Copyrighted works

#### **safety information**

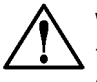

**Warning!** To prevent fire or shock hazard, do not expose this product to rain or any type of moisture.

Always follow basic safety precautions when using this product to reduce risk of injury from fire or electric shock.

#### **WARNING: potential shock hazard**

- **1** Read and understand all instructions in the setup poster.
- **2** Use only a grounded electrical outlet when connecting the unit to a power source. If you do not know whether the outlet is grounded, check with a qualified electrician.
- **3** Observe all warnings and instructions marked on the product.
- **4** Unplug this product from wall outlets before cleaning.
- **5** Do not install or use this product near water or when you are wet.
- Install the product securely on a stable surface.
- **7** Install the product in a protected location where no one can step on or trip over the line cord, and where the line cord will not be damaged.
- **8** If the product does not operate normally, see the online Troubleshooting help.
- **9** No operator-serviceable parts inside. Refer servicing to qualified service personnel.
- **10** Use in a well-ventilated area.

## **contents**

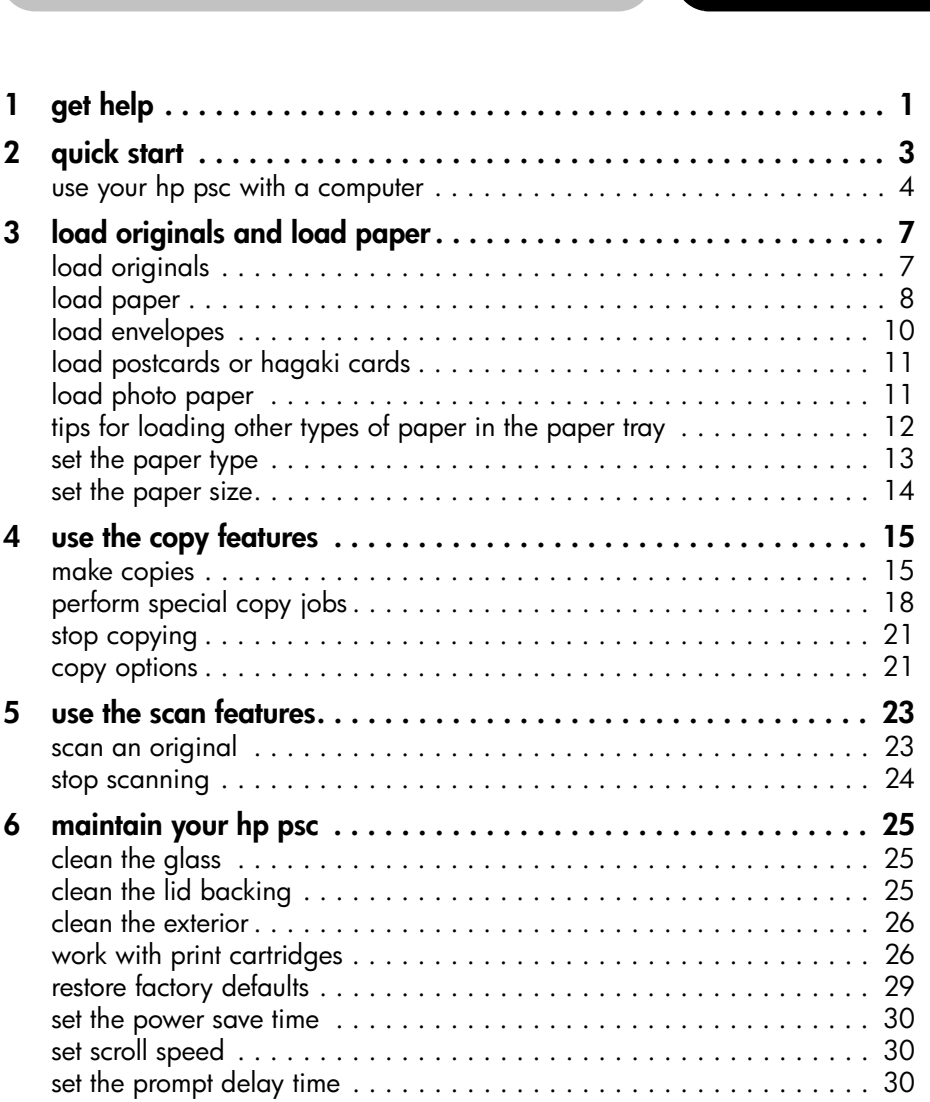

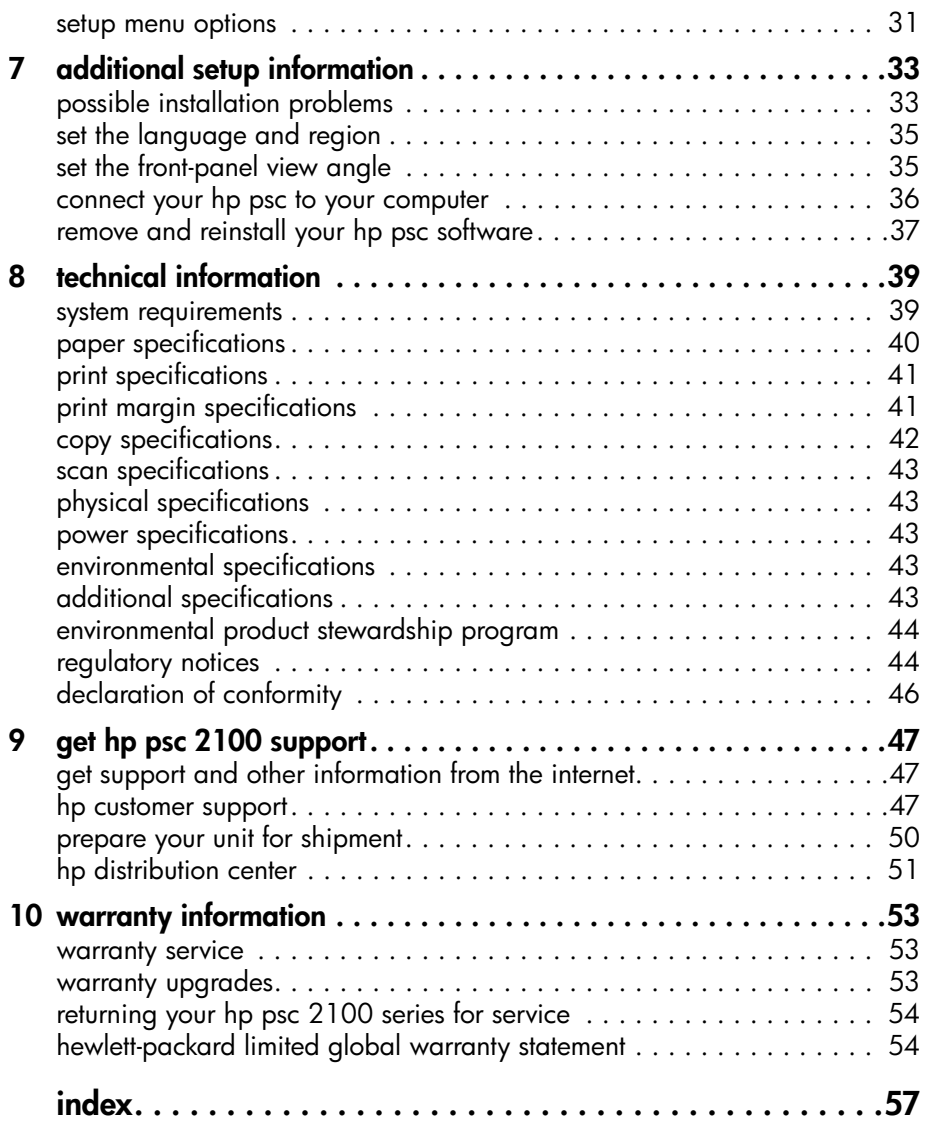

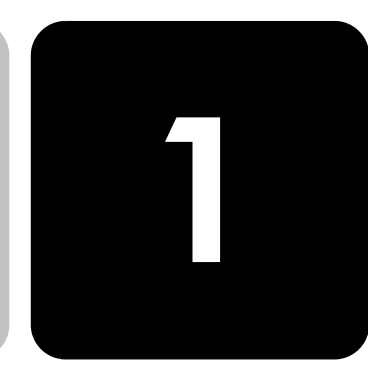

# <span id="page-4-1"></span><span id="page-4-0"></span>**get help**

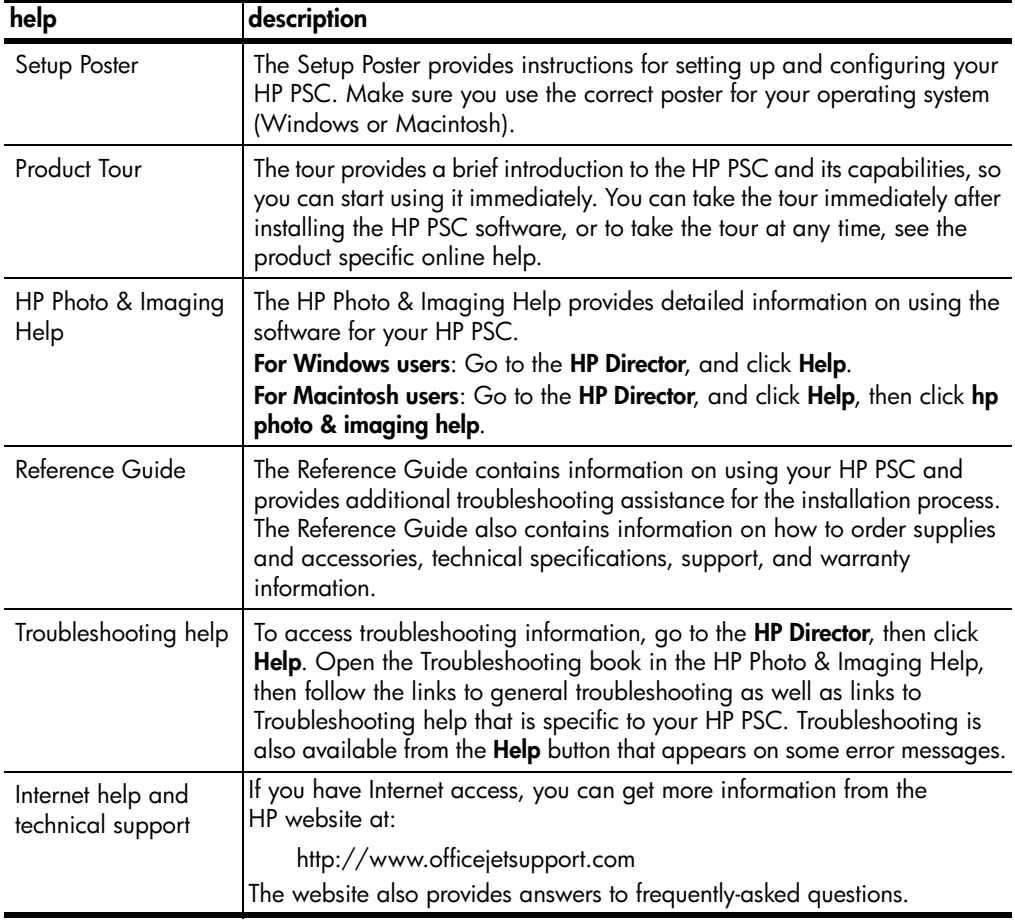

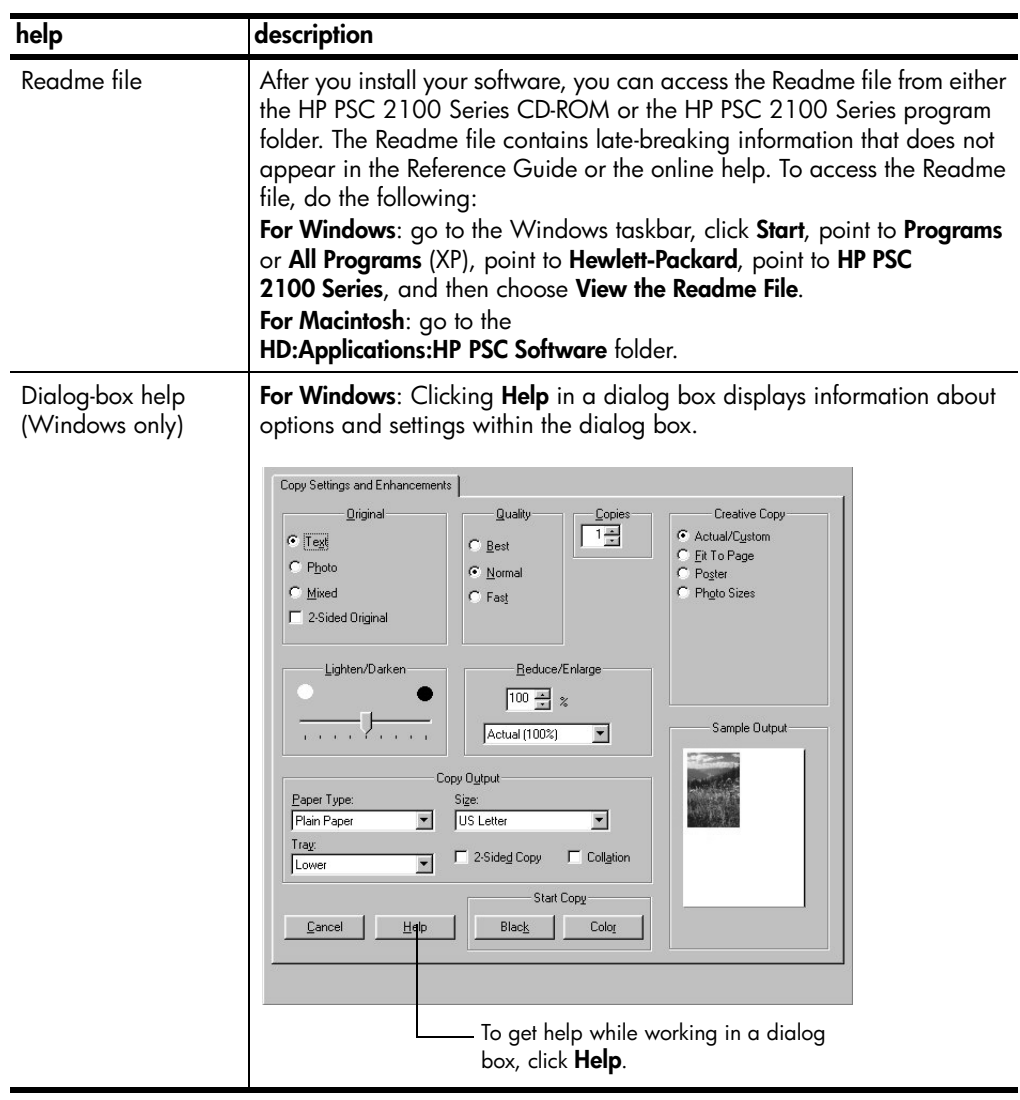

## <span id="page-6-0"></span>**quick start**

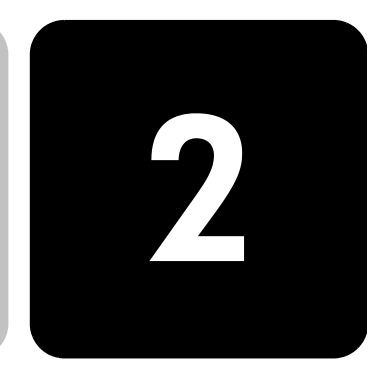

You can perform many functions using either the front panel or the HP PSC software.

Even if you do not connect your HP PSC to a computer, you can use the front panel to copy documents or photos. You can change a wide variety of settings using the front-panel buttons and menu system.

#### <span id="page-6-1"></span>**front panel features** Review the illustrations below and identify the location of the buttons on the front panel. You will not use all of the front-panel features in the tutorial, but you may find it helpful to note the locations of all the buttons.

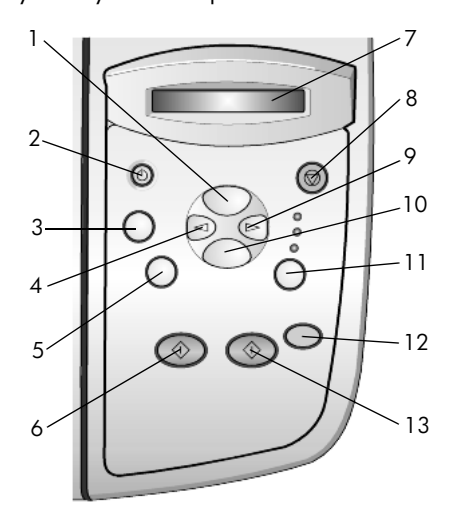

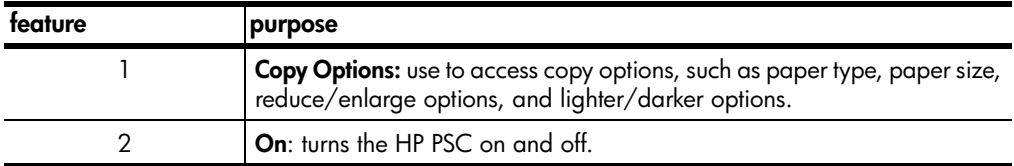

<span id="page-7-2"></span><span id="page-7-1"></span>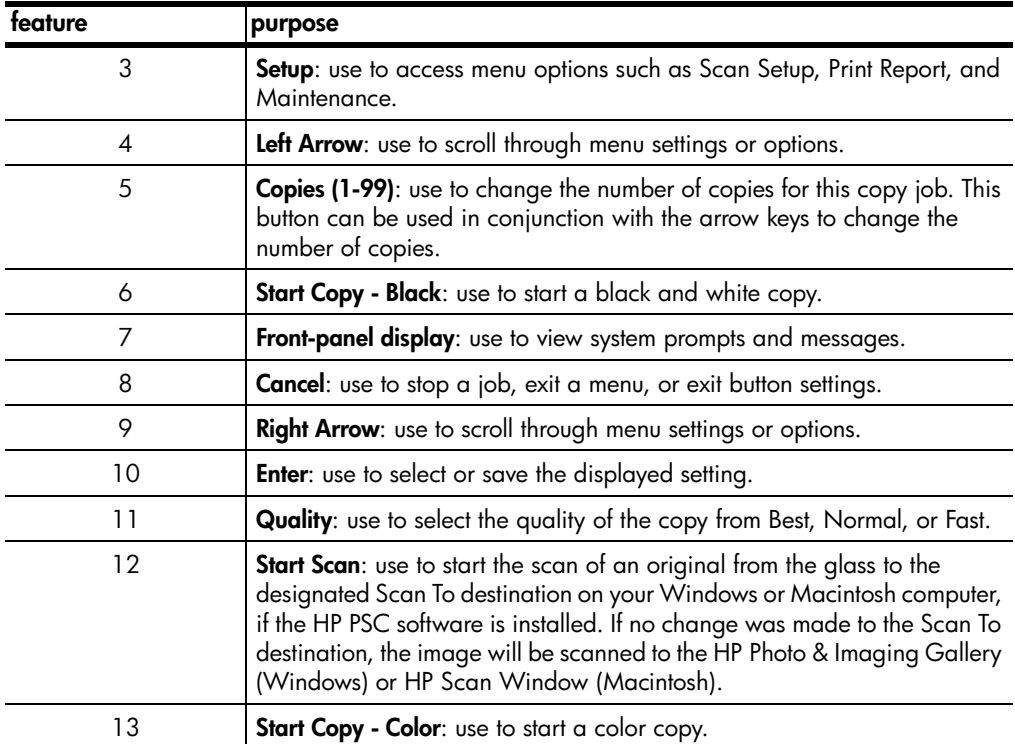

#### <span id="page-7-7"></span><span id="page-7-0"></span>**use your hp psc with a computer**

<span id="page-7-6"></span><span id="page-7-4"></span><span id="page-7-3"></span>If you installed the HP PSC software on your computer according to the Setup Poster, you can access all the features of the HP PSC using the HP Director.

<span id="page-7-5"></span>**review the hp photo & imaging director** The HP Director is available through the desktop shortcut or when the HP PSC lid is raised (Windows only). **for windows users** 1 Do one of the following: – Double-click the **hp director** icon on the desktop. – In the Windows taskbar, click **Start**, point to **Programs** or **All Programs** (XP), point to **Hewlett-Packard**, point to **hp psc 2000 series**, then choose **hp photo & imaging director**. – Raise the lid of the HP PSC. This options works only if the HP PSC software is running.

- 2 In the **Select Device** box, click to see a list of installed HP devices supported by this software.
- 3 Select **hp psc 2100**.

The Director displays only the buttons that are appropriate for the selected device.

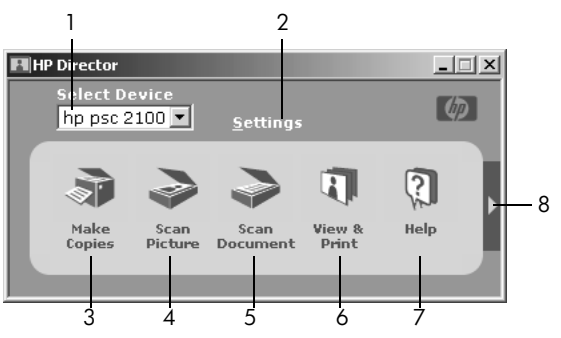

**the hp photo & imaging director**

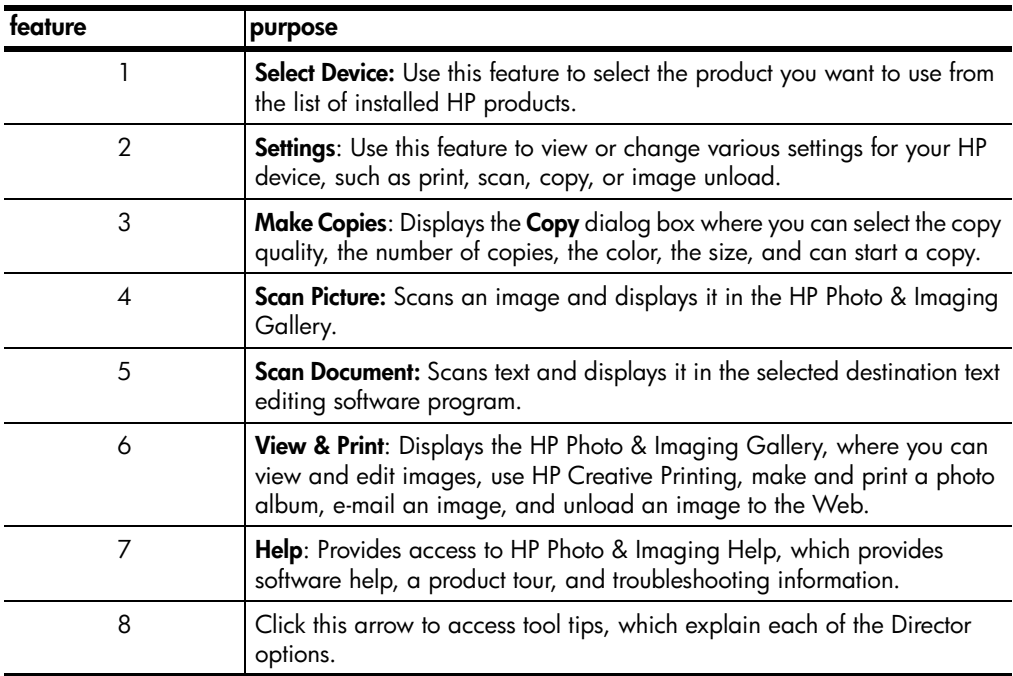

#### **for macintosh users**

- **Do one for the following:** 
	- For OS 9, double-click the **HP Director** icon on the desktop.
	- For OSX, double-click the **HP Director** icon on the dock.

The following figure shows some of the features available through the HP Director for Macintosh. Consult the legend for a brief explanation of a specific feature.

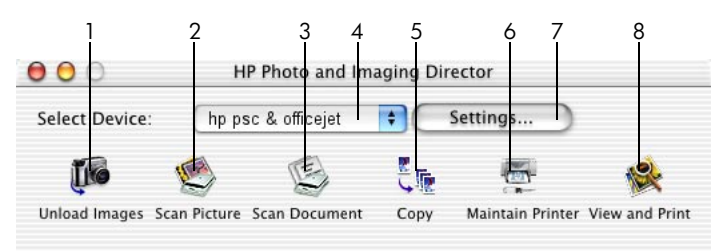

**the director for macintosh**

<span id="page-9-0"></span>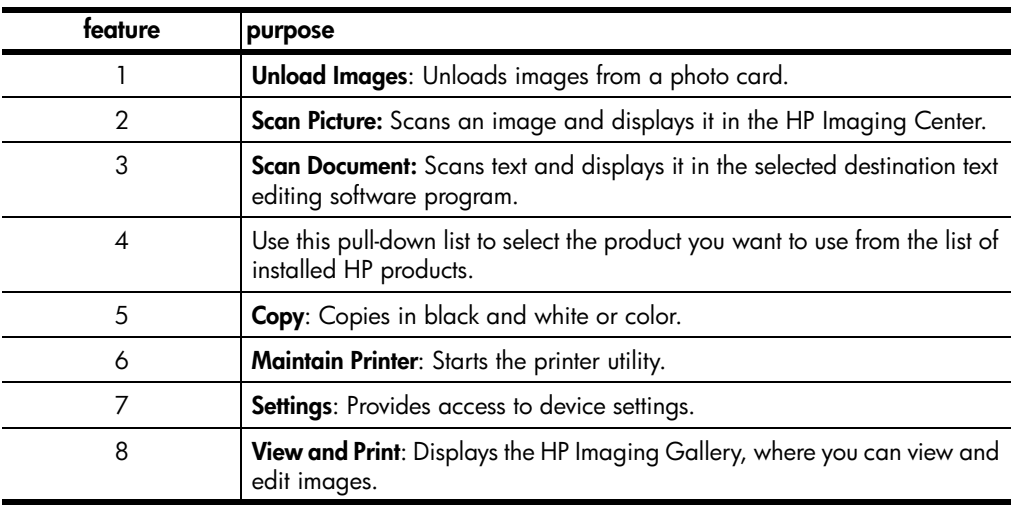

# <span id="page-10-0"></span>**load originals and load paper**

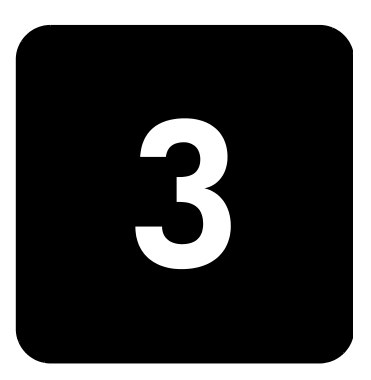

You can make copies from originals loaded on the glass. You can also print and copy onto a variety of paper types, weights, sizes, and transparency films. It is important, however, that you choose the right paper and make sure that it is loaded correctly and not damaged.

## <span id="page-10-2"></span><span id="page-10-1"></span>**load originals**

<span id="page-10-3"></span>You can copy or scan any original by placing it on the glass.

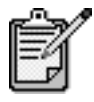

Many of the **Reduce/Enlarge** options, such as **Fit to Page** or **Poster**, will not work correctly if the glass and lid backing are not clean. For more information, see **[clean the glass](#page-28-4)** and **[clean the lid backing](#page-28-3)** on [page 25](#page-28-3).

1 Lift the lid and place the original face down on the glass in the frontright corner with the sides of the originals touching the right and bottom edges.

It is important to use the front-right corner when using the copy feature.

**Tip!** If you are copying from a transparency (that is, your original is printed on transparency film), place a blank piece of paper on top of the transparency.

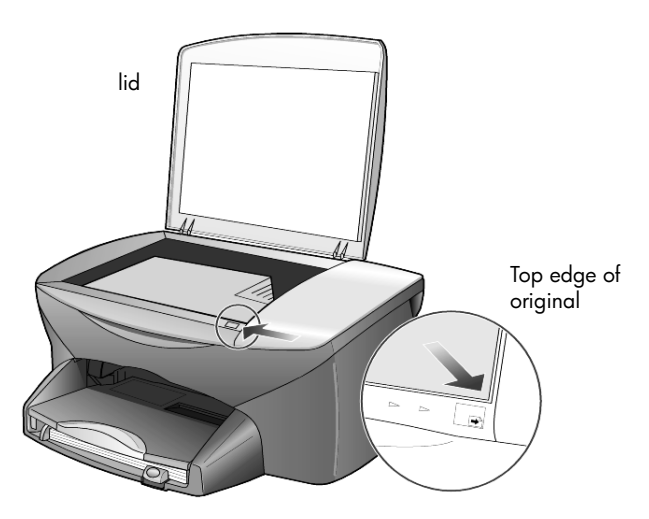

2 Close the lid.

### <span id="page-11-1"></span><span id="page-11-0"></span>**load paper**

Following is the basic procedure for loading paper. There are specific considerations for loading certain types of paper, transparency film, postcards, and envelopes. After you review this procedure, see **[tips for](#page-15-0)  [loading other types of paper in the paper tray](#page-15-0)** on page 12, **[load envelopes](#page-13-0)** [on page 10,](#page-13-0) and **[load postcards or hagaki cards](#page-14-0)** on page 11.

For best results, adjust the paper settings each time you change paper types or paper sizes. For more information, see **[set the paper type](#page-16-0)** on page 13.

#### **to load the paper tray**

1 Remove the output tray, and slide the paper-width and paper-length guides to their outermost positions.

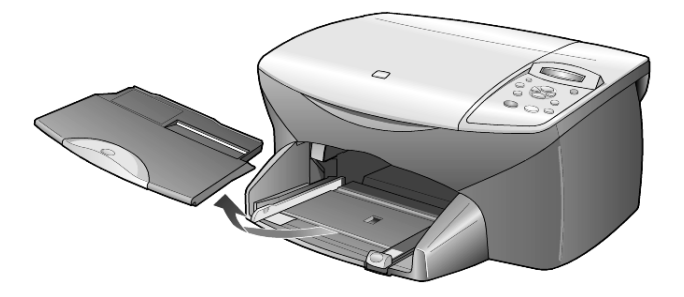

- 2 Tap the stack on a flat surface to align the edges of the paper, and then check the paper for the following:
	- Make sure it is free of rips, dust, wrinkles, and curled or bent edges.
	- Make sure all the paper in the stack is the same size and type, unless you are working with photo paper.
- 3 Insert paper into the paper tray print-side down until it stops. If you are using letterhead, insert the top of the page first.

Be careful not to use too much or too little paper. Check that the stack of paper contains several sheets but is no higher than the top of the paper-length guide.

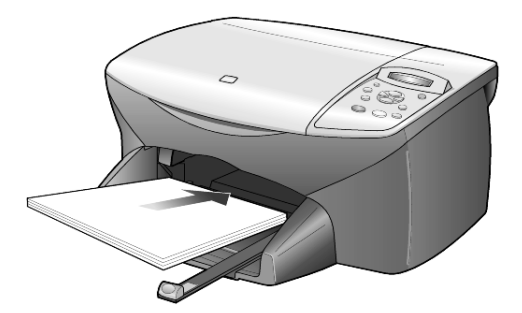

4 Slide the paper-width and paper-length guides in until they stop at the edges of the paper. Make sure that the paper stack lies flat in the paper tray and fits under the tab of the paper-length guide.

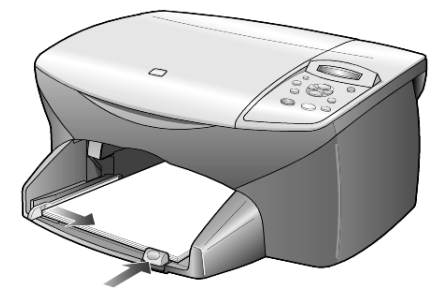

5 Replace the output tray.

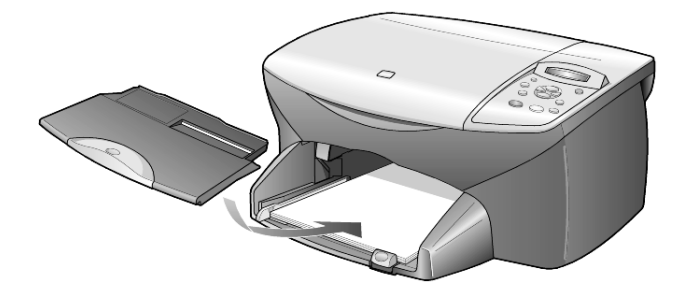

<span id="page-13-2"></span>6 To prevent printed paper from falling off the tray, fully extend the output-tray extender.

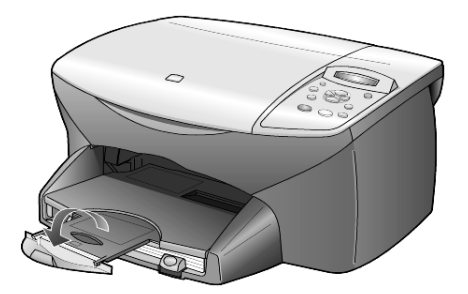

#### <span id="page-13-1"></span><span id="page-13-0"></span>**load envelopes**

Use the print feature of your software to print to envelopes with your HP PSC. Your HP PSC provides two methods for working with envelopes. Do *not* use shiny or embossed envelopes, or envelopes that have clasps or windows.

If you are printing one envelope, slide the envelope into the envelope slot, which is located on the right side toward the back of the output tray. Insert the envelope with the flap up and on the left, as shown in the illustration. Slide the envelope on the top until it stops.

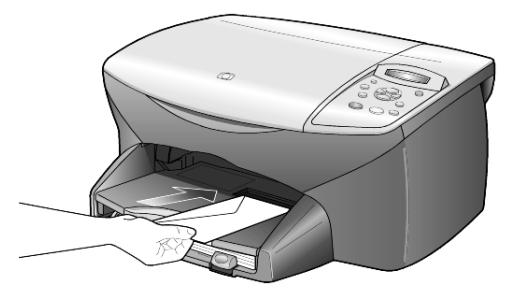

• If you are printing multiple envelopes, remove all paper from the paper tray, and then slide a stack of envelopes into the tray, with the envelope flaps up and to the left (print-side down), until they stop.

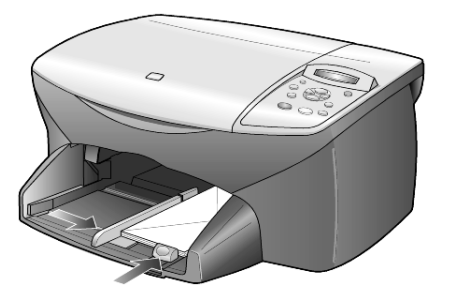

Adjust the paper-width guide against the envelopes (be careful not to bend the envelopes). Make sure the envelopes fit within the tray (do not overload it).

Consult the help files in your word processing software for details on how to format text for printing on envelopes.

#### <span id="page-14-3"></span><span id="page-14-0"></span>**load postcards or hagaki cards**

Following is the procedure for loading postcards or hagaki cards.

1 Remove all paper from the paper tray, and then slide a stack of cards into the tray until they stop.

Make sure the print side faces down.

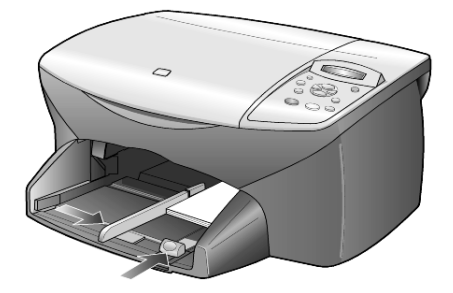

2 Adjust the paper-width guide against the cards, and then slide the paper-length guide in until it stops. Make sure the cards fit within the tray (do not overload it).

#### <span id="page-14-2"></span><span id="page-14-1"></span>**load photo paper**

Following is the procedure for loading 4-by-6 inch photo paper.

1 Remove all paper from the paper tray, and then slide a stack of cards into the tray until they stop.

Make sure the print side faces down.

If the photo paper you are using has perforated tabs, load the photo paper so that the tabs are closest to you.

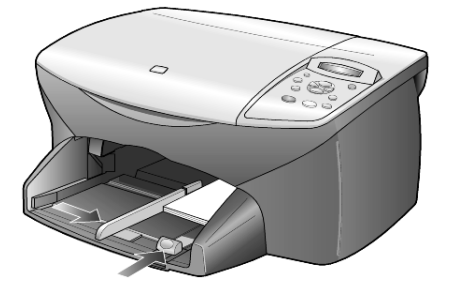

2 Adjust the paper-width guide against the cards, and then slide the paper-length guide in until it stops. Make sure the cards fit within the tray (do not overload it).

## <span id="page-15-4"></span><span id="page-15-0"></span>**tips for loading other types of paper in the paper tray**

The following table provides guidelines for loading certain types of paper and transparency film. For best results, adjust the paper settings each time you change paper types and paper sizes. For more information, see **[set the](#page-16-0)  paper type** [on page 13.](#page-16-0)

<span id="page-15-3"></span><span id="page-15-2"></span><span id="page-15-1"></span>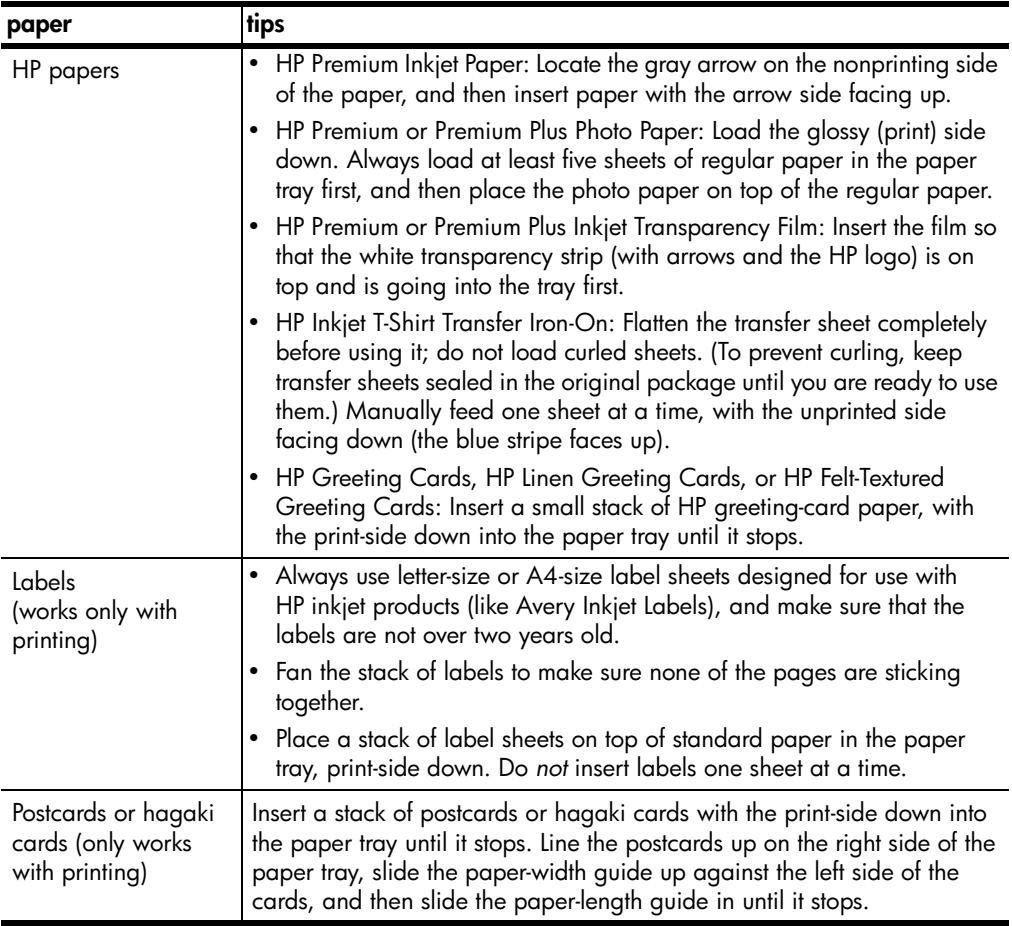

<span id="page-16-2"></span><span id="page-16-1"></span>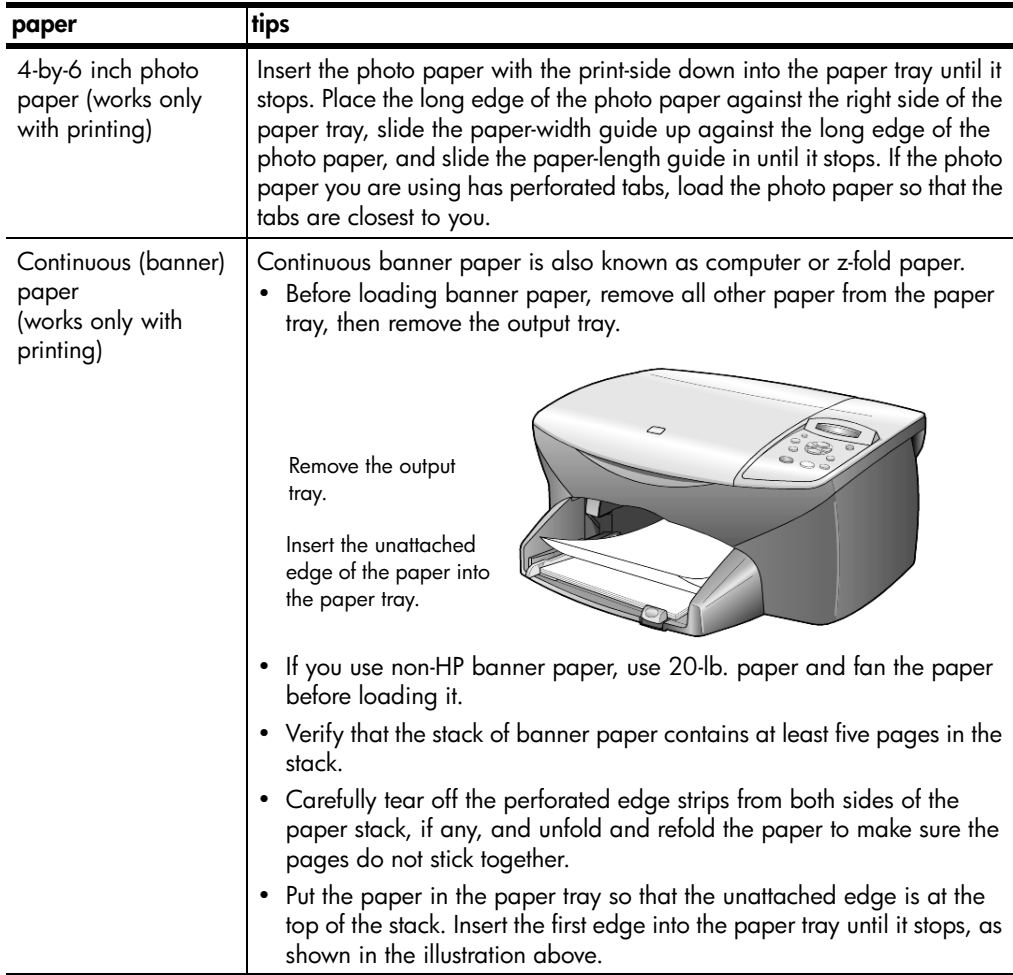

#### <span id="page-16-3"></span><span id="page-16-0"></span>**set the paper type**

<span id="page-16-4"></span>If you want to use a different type of paper, such as photo paper, transparency film, t-shirt transfer paper, or brochures, simply load that paper in the paper tray. You should then change the paper type settings to ensure the best print quality.

HP recommends paper type settings according to the type of paper you're using.

This setting refers to copy options only. If you want to set the paper type for printing, set the properties from the Print dialog box.

- 1 Press **Copy Options** until **Paper Type** appears, then press **Enter**.
- 2 Press  $\odot$  until the appropriate paper type appears.

3 Press **Enter** to choose the displayed paper type.

#### <span id="page-17-1"></span><span id="page-17-0"></span>**set the paper size**

The HP PSC can use Letter or A4 paper. Use the following procedure to set the paper size for copying.

- 1 Press **Copy Options** until **Paper Size** appears, then press **Enter**.
- 2 Press  $\odot$  until the appropriate paper size appears.
- 3 Press **Enter** to choose the displayed paper size.

# <span id="page-18-0"></span>**use the copy features**

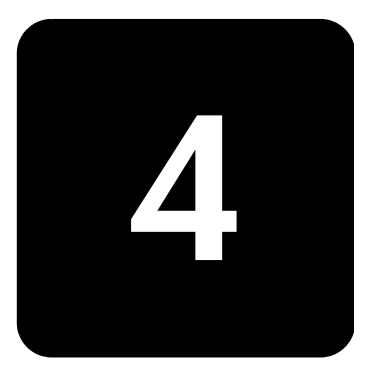

The copy features let you do the following:

- Produce high-quality color and black-and-white copies using a variety of paper types and sizes, including iron-on transfers.
- Reduce or enlarge the size of the copies you make from 25% to 400% of the copy's original size.
- Make the copy lighter or darker, adjust the color intensity, select the number of copies, and specify the quality of the copies you make.
- Use special copying features to create a poster, make many sizes of photos, make high-quality copies of photos using special photo paper, or to create transparencies.

#### <span id="page-18-2"></span><span id="page-18-1"></span>**make copies**

You can make copies using the front panel of your HP PSC or by using the HP PSC software on your computer. Many copy features are available using either method. However, you may find that the software offers easier access to special copy features.

All copy settings that you select on the front panel are reset **two minutes** after the HP PSC completes the copy, unless you save the settings as the default settings, as described in **[change settings for all copy tasks](#page-20-0)** on page 17.

- **make a copy** 1 Load your original on the glass.
	- 2 Press **Start Copy, Black** or **Start Copy, Color**.

<span id="page-19-3"></span><span id="page-19-2"></span><span id="page-19-1"></span><span id="page-19-0"></span>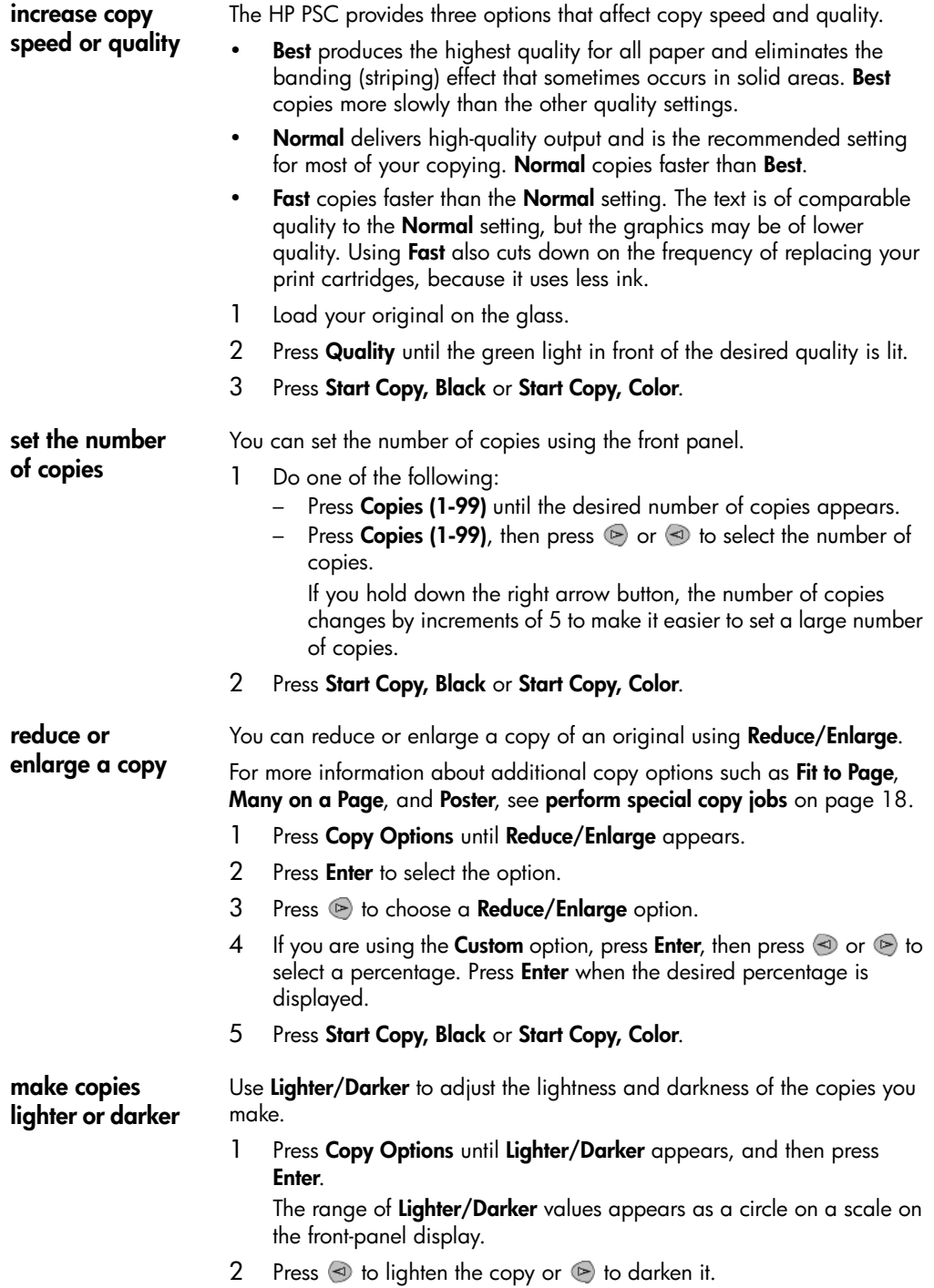

The circle moves to the left or right, depending on the button you press.

#### 3 Press **Start Copy, Black** or **Start Copy, Color**.

<span id="page-20-3"></span><span id="page-20-2"></span>**enhance text sharpness and photo colors** Use **Text** enhancements to sharpen edges of black text. Use **Photo** for photographs or pictures to enhance light colors that may otherwise appear white. Use **Mixed** when your original has both text and graphics. **Text** enhancement is the default option. You can turn off **Text** enhancement by selecting **Photo** or **None** if the following occur: Stray dots of color surround some text on your copies. • Large, black typefaces look splotchy (not smooth). • Thin, colored objects or lines contain black sections. • Horizontal grainy or white bands appear in light- to medium-gray areas. 1 Press **Copy Options** until **Enhancement** appears, and then press **Enter**. 2 Press  $\odot$  until the desired enhancement (**Text**, **Photo**, **Mixed**, or **None**) appears. 3 Press **Start Copy, Black** or **Start Copy, Color**. **change color intensity** You can adjust color intensity to make colors on your copy more vivid or more subtle. 1 Press **Copy Options** until **Color Intensity** appears, and then press **Enter**. The range of color intensity values appears as a circle on a scale on the front-panel display. 2 Press  $\triangleleft$  to make the image more pale or  $\triangleright$  to make the image more vivid. The circle moves to the left or right, depending on the button you press. 3 Press **Start Copy, Black** or **Start Copy, Color**. **change settings for all copy tasks** Save the copy settings you use most often by setting them as the default. This includes changes to **Copy Options**, such as **Paper Type** and **Paper Size**, as well as other Copy settings on the front panel, such as **Copies (1-99)**, and **Quality**. 1 Make any desired changes to the **Copy Options**. 2 Press **Copy Options** until **Set New Defaults** appears. 3 Press **Enter**. 4 Press **D** until Yes appears. 5 Press **Enter** to set the option as a default.

<span id="page-20-1"></span><span id="page-20-0"></span>Your settings are saved.

### <span id="page-21-5"></span><span id="page-21-0"></span>**perform special copy jobs**

In addition to supporting standard copying, your HP PSC can also do the following:

- **[copy a photo](#page-21-1)**
- **[fit a copy to the page](#page-21-2)**
- **[print several copies on one page](#page-22-0)**
- **[make a poster](#page-22-1)**
- **[prepare a color t-shirt transfer](#page-23-0)**

#### <span id="page-21-4"></span><span id="page-21-1"></span>**copy a photo** When copying a photo, you should select options for the correct paper type and photo enhancement. You may also want to use the photo print cartridge for superior print quality.

- 1 Load the photo on the glass.
- 2 If you are using photo paper, load it in the paper tray.
- 3 Press **Copy Options** until **Paper Type** appears, then press **Enter**.
- 4 Press  $\bullet$  until the desired photo paper option appears, then press **Enter** to select it.
- 5 Press **D** until **Enhancements** appears, then press **Enter** to select it.
- 6 Press **D** until **Photo** appears, then press **Enter** to select it.
- 7 Press **Start Copy, Black** or **Start Copy, Color**.

**Tip!** To enlarge a photo automatically to a full page, use the **Fit to Page** feature.

#### <span id="page-21-3"></span><span id="page-21-2"></span>**fit a copy to the page**

Use **Fit to Page** when you want to automatically enlarge or reduce your original to fit the paper size you have loaded. You can enlarge a small photo to fit a full-size page, as shown below, or you can use this feature to easily copy a Legal original to Letter paper or vice versa. Using **Fit to Page** may prevent unwanted cropping of text or images around the margins.

**Tip!** Make sure that the glass is clean and the original has been placed in the front-right corner of the glass.

Original Fit to Page

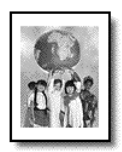

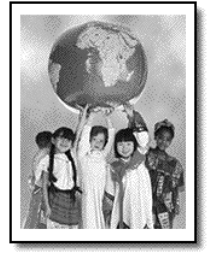

- 1 Load the original on the glass.
- 2 Press **Copy Options** until **Reduce/Enlarge** appears, then press **Enter**.
- 3 Press **D** until Fit to Page appears, then press Enter.
- 4 Press **Start Copy, Black** or **Start Copy, Color**.

#### <span id="page-22-2"></span><span id="page-22-0"></span>**print several copies on one page**

You can place multiple copies of an original on one page by selecting a photo size and then selecting the number of copies you want.

There are several common photo sizes available from the **Reduce/Enlarge**  option, which you access from the **Copy Options** button. After you select one of the available sizes by pressing **Enter**, you may be prompted to select the number of copies that can be placed on the page if there is room for more than one.

Original Copy

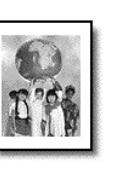

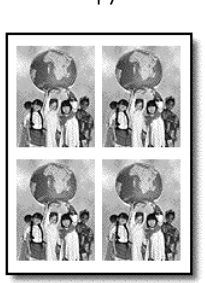

- 1 Load the original on the glass.
- 2 Press **Copy Options** until **Reduce/Enlarge** appears, then press **Enter**.
- 3 Press  $\triangleright$  until the desired photo size appears, then press **Enter**.
- 4 Press  $\odot$  to select the maximum number of images that will fit on the page or one image per page.

Some larger sizes do not prompt you for a number of images. If this is so, only one image is copied to the page.

- 5 Press **Enter** to select the number of photos you want to copy to a page.
- 6 Press **Start Copy, Black** or **Start Copy, Color**.

**Tip!** If the number of copies of the photo on a single page does not come out as expected, try turning the original on the glass 90 degrees and start the copy again.

#### <span id="page-22-3"></span><span id="page-22-1"></span>**make a poster** When you use the Poster feature you divide your original into sections, then enlarge the sections so you can assemble them into a poster.

Original Poster

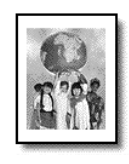

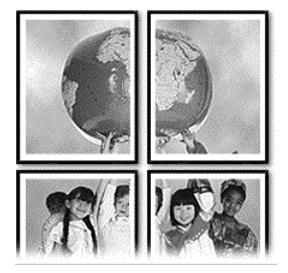

- 1 Load the original on the glass.
- 2 Press **Copy Options** until **Reduce/Enlarge** appears, then press **Enter**.
- 3 Press  $\odot$  until **Poster** appears, then press **Enter**. The default poster size is 2-pages wide.
- 4 Do one of the following:
	- Press **Enter** to select the default poster size.
	- Press  $\triangleright$  to select other poster size options, then press **Enter** to confirm your selection.

#### 5 Press **Start Copy, Black** or **Start Copy, Color**.

**Tip!** After you select the poster width, the HP PSC adjusts the length automatically to maintain the proportions of the original. If the original cannot be enlarged to the selected poster size, an error message appears that tells you the number of pages wide that are possible. Select a smaller poster size and make the copy again.

#### <span id="page-23-1"></span><span id="page-23-0"></span>**prepare a color t-shirt transfer**

Use the **Iron-On** feature to reverse text and images so that they appear backwards. After you iron a transfer onto a T-shirt, the picture appears properly on the shirt.

Original Iron-On

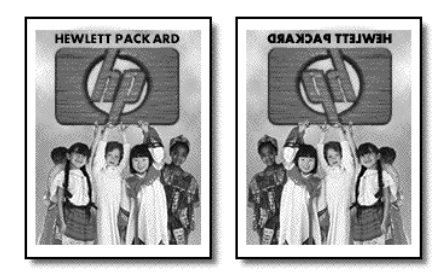

**Tip!** We recommend that you practice applying a T-shirt transfer on an old garment first.

- 1 Load the original on the glass.
- 2 Load the T-shirt transfer paper in the paper tray.
- 3 Press **Copy Options** until **Paper Type** appears, then press **Enter**.
- 4 Press in until **Iron-On** appears and then press **Enter** to select it. Selecting this option automatically copies a mirror-image of your original.
- 5 Press **Start Copy, Black** or **Start Copy, Color**.

#### <span id="page-24-2"></span><span id="page-24-0"></span>**stop copying**

<span id="page-24-3"></span>! To stop copying, press **Cancel** on the front panel.

#### <span id="page-24-1"></span>**copy options**

The following diagram shows the options that are available from the **Copy Options** button.

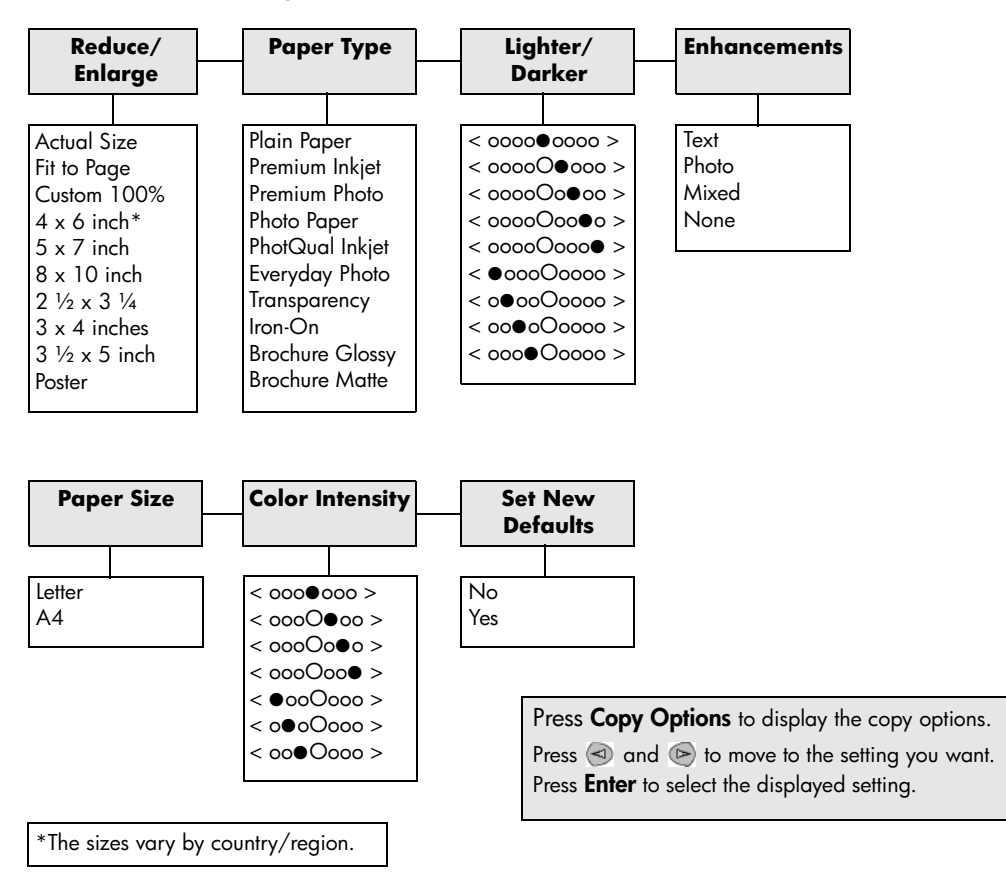

hp psc 2100 series

## <span id="page-26-0"></span>**use the scan features**

Scanning is the process of converting text and pictures into an electronic format for your computer. You can scan just about anything:

- Photos
- Magazine articles
- Text documents
- 3D objects (be careful not to scratch the glass) to put into catalogs and flyers

Because the scanned image or text is in an electronic format, you can bring it into your word processor or graphics program and modify it to suit your needs. You can do the following:

- Scan text from an article into your word processor and quote it in a report, saving you a lot of retyping.
- Scan in a logo and use it in your publishing software, allowing you to print business cards and brochures for yourself.
- Scan in photos of your kids and e-mail them to relatives, create a photographic inventory of your house or office, or create an electronic scrapbook.

To use the scan features, your HP PSC and computer must be connected and turned on. The HP PSC software should also be installed and running on your computer prior to scanning. To verify that the HP PSC software is running, look for a status icon in the system tray.

For more information about scanning your documents, pictures, or negatives from the HP PSC software, see **scan pictures and documents** in the HP Photo & Imaging Help for more information.

#### <span id="page-26-2"></span><span id="page-26-1"></span>**scan an original**

You can start a scan from your computer or from your HP PSC.

#### **to scan an original to your Windows computer**

- 1 Load your original on the glass.
- 2 Press **Start Scan**.

A scan of the original appears in the HP Image Viewer.

3 In the HP Image Viewer window, you can edit the scanned image. When you have finished, click **Accept**.

<span id="page-27-2"></span>For more information about making changes to an image during the preview, see **adjust an image during the preview** in **scan pictures and documents** in the HP Photo & Imaging Help for more information. The HP PSC does a final scan of the original and sends the image to the HP Photo & Imaging Gallery.

See **manage images** in **how to use the software** for more information about using the HP Photo & Imaging Gallery.

#### **to scan an original from your Macintosh computer**

- Load your original on the glass. For more information, see **[load originals](#page-10-2)** on page 7.
- 2 Press **Start Scan**.

The HP PSC scans the original and sends the image to the HP Photo & Imaging Gallery.

See the HP Photo & Imaging Gallery online help for more information.

<span id="page-27-3"></span>**scan to a different software program**

If you prefer to scan your document to a software program other than the HP Photo & Imaging Gallery or HP Imaging Center, you can choose a different program from the **Scan To** list that appears in the front-panel display. The HP PSC scans the document, launches the selected software program, and displays the scanned image in that program.

1 Load your original.

For more information, see **[load originals](#page-10-2)** on page 7.

- 2 Press **Setup** until **Scan Setup** appears.
- 3 Press  $\triangleright$  to scroll through the **Scan To** list until the desired scan-to software program appears.
- 4 Press **Start Scan** to begin the scan. The HP PSC scans your original and displays it in the selected software program.

#### <span id="page-27-1"></span><span id="page-27-0"></span>**stop scanning**

You can stop a scan by pressing the **Cancel** button located on the front panel.

## <span id="page-28-0"></span>**maintain your hp psc**

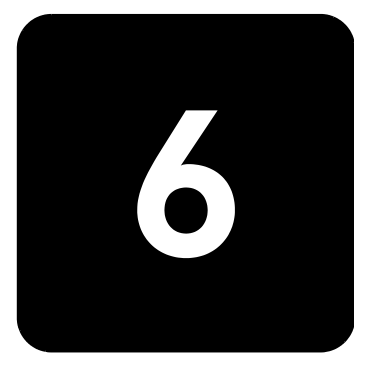

This section provides instructions for keeping your HP PSC in top working condition. Perform these maintenance procedures as necessary.

#### <span id="page-28-4"></span><span id="page-28-1"></span>**clean the glass**

Dirty glass, from fingerprints, smudges, hair, and so on, slows down performance and affects the accuracy of features such as Fit to Page and Copy.

- 1 Turn off the unit, unplug the power cord, and raise the lid.
- 2 Clean the glass with a soft cloth or sponge slightly moistened with a nonabrasive glass cleaner.

**Caution!** Do not use abrasives, acetone, benzene, or carbon tetrachloride on the glass; these can damage it. Do not place liquids directly on the glass. They may seep under it and damage the unit.

3 Dry the glass with a chamois or cellulose sponge to prevent spotting.

#### <span id="page-28-3"></span><span id="page-28-2"></span>**clean the lid backing**

Minor debris can accumulate on the white document-backing located underneath the unit's lid.

- 1 Turn off the unit, unplug the power cord, and raise the lid.
- 2 Clean the white document-backing with a soft cloth or sponge slightly moistened with a mild soap and warm water.
- 3 Wash the backing gently to loosen debris; do not scrub the backing.
- 4 Dry the backing with a chamois or soft cloth.

**Caution!** Do not use paper-based wipes as these may scratch the backing.

5 If this does not clean the backing well enough, repeat the previous steps using isopropyl (rubbing) alcohol, and wipe the backing thoroughly with a damp cloth to remove any residual alcohol.

#### <span id="page-29-3"></span><span id="page-29-0"></span>**clean the exterior**

Use a soft, damp, lint-free cloth to wipe dust, smudges, and stains off the case. The interior of the unit does not require cleaning. Keep fluids away from the interior of the unit as well as the front panel.

#### <span id="page-29-1"></span>**work with print cartridges**

To ensure the best print quality from your HP PSC, you will need to perform some simple maintenance procedures, and when prompted by a front-panel message, replace the print cartridges.

- <span id="page-29-4"></span><span id="page-29-2"></span>**print a self-test report** If you are experiencing problems with printing, before cleaning or replacing the print cartridges, you should print a self-test report. This report provides useful information about your print cartridges, including status information and ink levels.
	- 1 Press **Setup** until **Print Report** appears, and then press **Enter**.
	- 2 Press  $\triangleright$  until **Self-Test** appears, and then press **Enter**. A self-test report is printed for your HP PSC, which may indicate the source of any problems you may be having.

**handle print cartridges** Before you replace or clean a print cartridge, you should know the part names and how to handle the print cartridge.

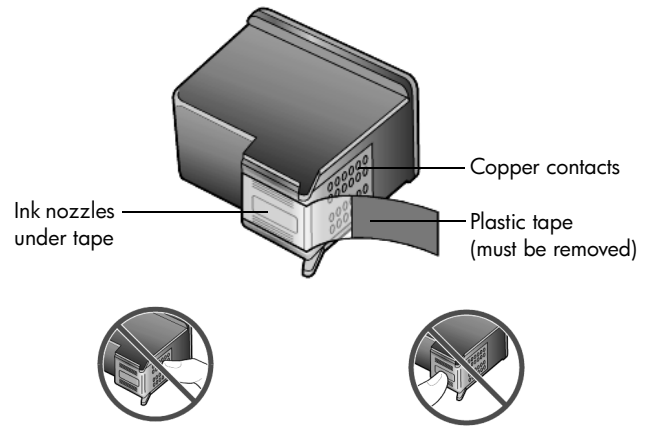

Do not touch the copper contacts or the ink nozzles

#### <span id="page-30-2"></span>**use the print cartridge protector**

The print cartridge protector is designed to keep your print cartridge secure when it is not being used. Whenever you remove a print cartridge from the printer, store it in the print cartridge protector that came with your printer.

- To insert a print cartridge into the print cartridge protector, slide the print cartridge into the print cartridge protector at a slight angle and snap it securely into place.
- To remove the print cartridge from the print cartridge protector, press down and back on the top of the print cartridge protector to release the print cartridge, then slide the print cartridge out of the print cartridge protector.

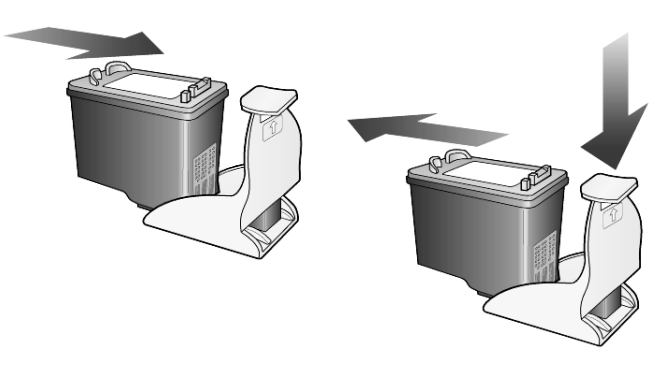

#### <span id="page-30-1"></span><span id="page-30-0"></span>**replace the print cartridges**

Front-panel display messages appear to let you know that you should replace your print cartridges.

You may also need to replace a print cartridge when you want to use the photo print cartridge for printing high-quality photos.

See **[order print cartridges](#page-64-0)** on page 61 for information on ordering replacement print cartridges.

1 Turn on the unit, then open the print-carriage access door by lifting the handle until the door locks into place.

The print carriage moves to the center of the unit.

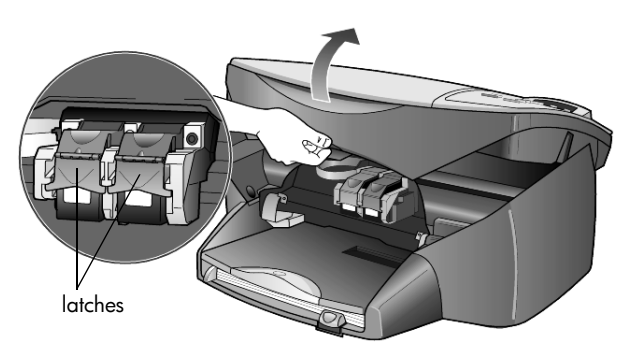

2 After the carriage stops moving, lift the latch to release the print cartridge, then pull it toward you out of its slot.

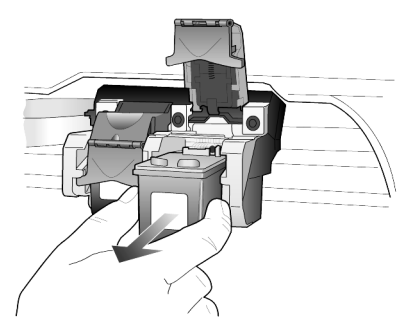

- 3 If you are removing the black print cartridge in order to install the photo print cartridge, store it in the print cartridge protector.
- 4 Remove the new print cartridge from its packaging and, being careful to touch only the black plastic, gently remove the plastic tape.

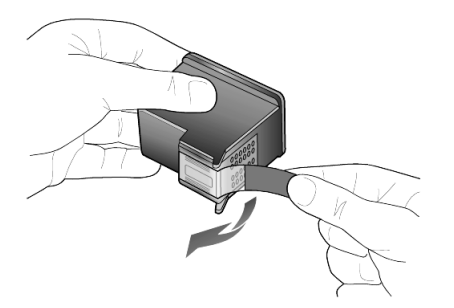

**Caution!** Do not touch the copper contacts or ink nozzles.

5 Push the new print cartridge into the appropriate slot until it clicks into place.

The tri-color print cartridge goes on the left and the black or photo print cartridge goes on the right.

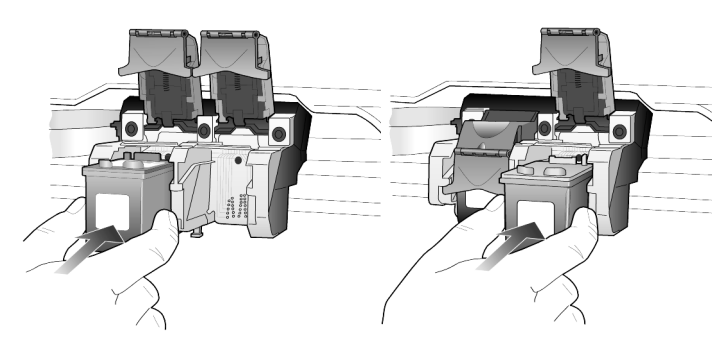

6 Pull the end of the latch toward you, press down until it stops, and then release. Make sure the latch catches below the bottom tabs.

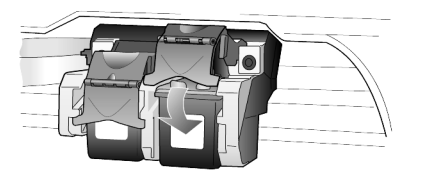

7 Close the print-carriage access door.

#### <span id="page-32-1"></span>**align cartridges** The HP PSC prompts you to align cartridges every time you install or replace a print cartridge. Aligning the cartridges ensures high-quality output.

To align the print cartridges when prompted:

- 1 Press **Enter** on the front panel. Two pages are printed, one with instructions and one with patterns.
- 2 Follow the instructions on the instruction page, then place the page with patterns on the glass and press **Start Scan**. The cartrdges are aligned correctly.

To align the cartridges at any other time:

- 1 Press **Setup** until **Maintenance** appears, and then press **Enter**.
- 2 Press **D** until **Align Cartridge** appears, and then press **Enter**. Two pages are printed, one with instructions and one with patterns.
- 3 Follow the instructions on the instruction page, then place the page with patterns on the glass and press **Start Scan**. The cartrdges are aligned correctly.

#### <span id="page-32-2"></span>**clean the print cartridges** Use this feature when the Self-Test Report shows streaking or white lines through any of the colored bars. Do not clean print cartridges unnecessarily. This wastes ink and shortens the life of the ink nozzles.

- 1 Press **Setup** until **Maintenance** appears, and then press **Enter**.
- 2 Press in until **Clean Cartridge** appears, and then press **Enter**. If copy or print quality still seem poor after you clean the print cartridges, replace the print cartridge that is affected.

#### <span id="page-32-0"></span>**restore factory defaults**

<span id="page-32-3"></span>You can restore the original factory settings to what they were when you purchased your HP PSC. You can perform this process from the front panel only.

- 1 Press **Setup** until **Maintenance** appears, and then press **Enter**.
- 2 Press **Duntil Restore Defaults** appears, and then press Enter. The factory default settings are restored.

#### <span id="page-33-4"></span><span id="page-33-0"></span>**set the power save time**

The bulb in your HP PSC remains on for a specified period so that the unit is immediately ready to respond to your request. When the HP PSC has not been used within that specified period, it turns the bulb off to preserve power and displays **Power Save On** in the front-panel display. (You can exit this mode by pressing any button on the front panel.)

Your unit is automatically set to enter power-save mode after 12 hours. Follow these steps if you want the HP PSC to enter this mode earlier.

- 1 Press **Setup** until **Maintenance** appears, and then press **Enter**.
- 2 Press **D** until **Power Save Time** appears, and then press **Enter**.
- 3 Press  $\triangleright$  until the desired time appears, then press **Enter**.

#### <span id="page-33-3"></span><span id="page-33-1"></span>**set scroll speed**

The **Scroll Speed** option lets you control the rate that text messages appear in the front-panel display. You can choose **Normal**, **Fast**, or **Slow**.

- 1 Press **Setup** until **Maintenance** appears, and then press **Enter**.
- 2 Press ig until **Scroll Speed** appears, and then press Enter.
- 3 Press **D** until the desired speed appears, then press **Enter**.

#### <span id="page-33-5"></span><span id="page-33-2"></span>**set the prompt delay time**

The **Prompt Delay** option lets you control the amount of time before a message is displayed in the front-panel display. You can choose **Normal**, **Fast**, or **Slow**.

- 1 Press **Setup** until **Maintenance** appears, and then press **Enter**.
- 2 Press in until **Prompt Delay** appears, and then press Enter.
- 3 Press  $\odot$  until the delay time appears, then press **Enter**.

#### <span id="page-34-0"></span>**setup menu options**

Menu Settings Self-Test **Print Report Scan Setup Maintenance**Use **Setup** to display the **Scan Setup**, **Maintenance** or **Print Report** options. Press  $\textcircled{\tiny{2}}$  and  $\textcircled{\tiny{2}}$  to move to the setting you want. Press **Enter** to select the displayed setting. Clean Cartridge Align Cartridge Restore Defaults Lang/Country Power Save Time Scroll Speed View Angle Prompt Delay

<span id="page-34-1"></span>The following options are available from the **Setup** button.

hp psc 2100 series

## <span id="page-36-3"></span><span id="page-36-0"></span>**additional setup information**

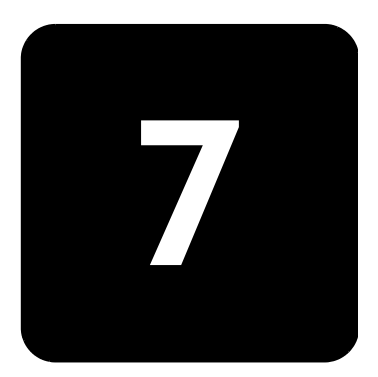

This section covers how to handle messages that may or may not appear during installation, how to set up the connection between your computer and your HP PSC, and how to add and remove the HP PSC software. The standard installation instructions are provided in your Setup Poster, which you should keep for later use.

#### <span id="page-36-1"></span>**possible installation problems**

If you follow the instructions in the Setup Poster correctly, you should not have any problems with the installation of your HP PSC. If you do not follow the instructions, you may see any of the following problems:

#### <span id="page-36-2"></span>**If Microsoft's New Hardware Found message does not appear**

If you installed the HP PSC software first as requested on the Setup Poster, and you are a Windows 98/2000/ME/XP user, a series of Microsoft New Hardware Found messages should have appeared on your screen after software installation and after the HP PSC was connected to your computer.

If the Microsoft messages did not appear, try the following:

- Verify that you are using a full-speed (12 Mbps) USB cable and that it does not exceed three meters in length (9.8 feet).
- Verify that the computer is USB-ready. For more information about determining whether your computer is USB-ready, see your computer's documentation or check with the computer's manufacturer.
- Verify that the cable is plugged fully into your HP PSC and directly connected to the USB port on your computer. After the cable is connected properly, turn your HP PSC off and then on again.
- Turn your HP PSC off and then on again, then restart your computer.
- If the previous steps do not solve the problem, remove and reinstall the software. For more information, see **[remove and reinstall your hp psc](#page-40-0)  software** [on page 37](#page-40-0).

#### **If the New Hardware Message appears (Windows 98, 2000, ME, or XP)**

If you set up your HP PSC and connect it directly to your computer *before* you install the software, you may encounter one of the following messages:

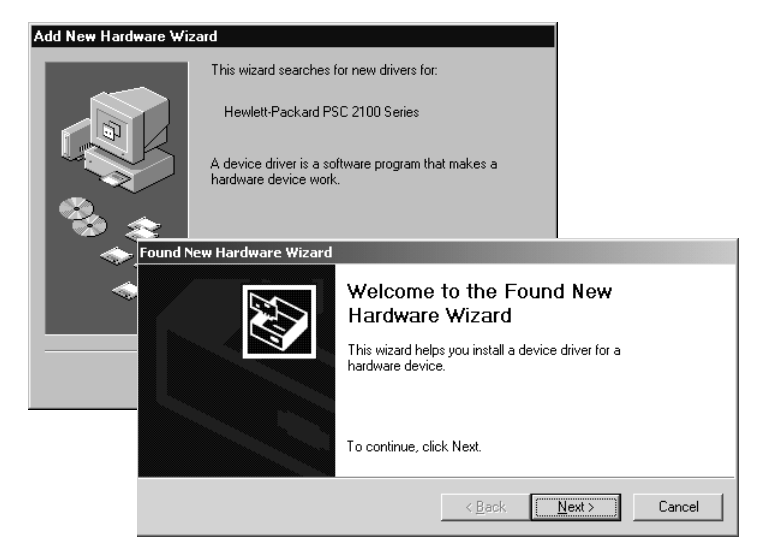

To avoid errors, install the HP PSC software before you connect the HP PSC to your computer. If one of the above messages appeared *and* you clicked **Next** or **OK**, do the following:

- 1 Press **Esc** on your keyboard to exit.
- 2 Turn off your HP PSC.
- 3 Disconnect the HP PSC from your computer (detach the USB cable).
- 4 Follow the software installation steps outlined in the Setup Poster that came with your HP PSC.

#### **If the previous version installed message appears**

If you receive a message that you have a previously installed version, you will not be able to finish installing the HP PSC software.

You will have to uninstall the previously installed version in order to install the HP PSC software.

#### **If your computer is unable to communicate with your HP PSC**

If communication cannot be established between your computer and HP PSC (for example, the HP PSC status icon has the yellow error triangle), try the same tasks outlined under **[If Microsoft's New Hardware Found](#page-36-2)  [message does not appear](#page-36-2)** on page 33.

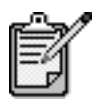

You may also want to refer to the readme file for more information on possible installation problems. On Windows, you can access the readme file from the Start button on the taskbar; select **Programs**, **Hewlett-Packard**, **hp psc 2000 series**, **View the Readme File**. On Macintosh, you can access the readme file by doubleclicking on the icon located in the top-level folder of the HP PSC software CD-ROM.

### <span id="page-38-0"></span>**set the language and region**

<span id="page-38-3"></span>Usually, the language and region are set when you install the HP PSC. If you set the region or language incorrectly during installation, use the following procedure.

- 1 If you are unable to read the front-panel display language, but need to access the maintenance function to reset it, press and hold **Enter** and then press  $\otimes$ .
- 2 Press **Setup** until **Maintenance** appears, and then press **Enter**.
- 3 Press until **Lang/Region** appears, and then press **Enter**.
- 4 Press  $\odot$  until the desired language appears.
- 5 Press **Enter** when the desired language appears.
- 6 After the language is selected, you are prompted with all the regions for that selected language.
- $7$  Press  $\odot$  until the desired region appears.
- 8 Press **Enter** to select the desired region. You can confirm the region and language by printing a Self-Test Report.
- 9 Press **Setup** until **Print Report** appears, then press **Enter**.
- 10 Press **D** until Self-Test appears, then press Enter.

#### <span id="page-38-2"></span><span id="page-38-1"></span>**set the front-panel view angle**

If you have difficulty seeing the text in the front-panel display, you may need to change the view angle. The **View Angle** option lets you control the viewing angle of the text in the front-panel display. You can change the angle so that it displays text best when you view it from a standing position or from a seated position.

- 1 Press **Setup** until **Maintenance** appears, and then press **Enter**.
- 2 Press  $\odot$  until **View Angle** appears, and then press **Enter**.
- 3 Press  $\odot$  until the desired angle appears, then press **Enter**.

#### <span id="page-39-0"></span>**connect your hp psc to your computer**

Your HP PSC supports HOT Swapping, meaning you can connect to the HP PSC while the power is on at your computer and on the HP PSC.

<span id="page-39-1"></span>**connect your usb port**

Connecting to your HP PSC with USB is straightforward. Simply plug one end of the USB cable into the back of your computer and the other in the back of the HP PSC.

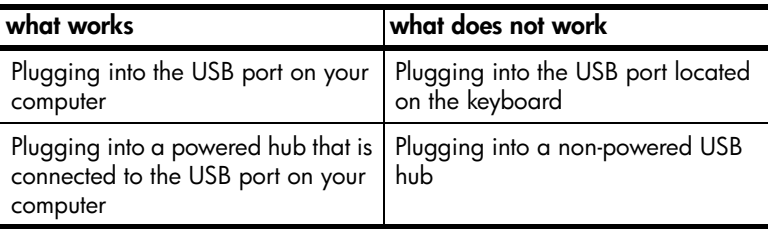

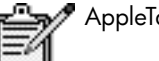

AppleTalk is not supported.

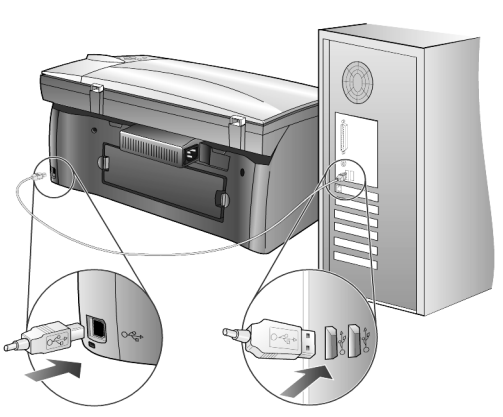

**connecting to the USB port on your computer**

**connect your hp psc to more than one computer**

You can connect more than one computer to your HP PSC by using a powered hub. Both computers must have the HP PSC software installed. Connect each computer to the hub, then connect the hub to the HP PSC.

If you want to connect more than one computer to your HP PSC in a networked environment, you can do so using an HP JetDirect 175x and USB (Windows and Macintosh), but only print functionality will be available for the HP PSC.

To use your HP PSC in a networked environment, you must install the software that comes with the HP JetDirect 175x, which disables all HP PSC functionality except printing.

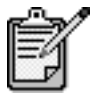

 If you have already installed the HP PSC software, uninstall that software, then install the HP JetDirect 175x software.

If you have Internet access, you can get more information on using an HP JetDirect 175x from the HP website at:

[www.officejetsupport.com](http://productfinder.support.hp.com/tps/Hub?h_product=hppsc2210s79498&h_lang=en&h_tool=prodhomes)

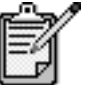

You can have up to 10 client computers on the network portion of the 175x and USB combination.

#### <span id="page-40-1"></span><span id="page-40-0"></span>**remove and reinstall your hp psc software**

Do *not* simply delete the HP PSC program files from your hard drive. Be sure to remove them properly using the uninstall utility provided in the HP PSC program group.

#### **to uninstall from a Windows computer**

- 1 On the Windows taskbar, click **Start**, choose **Programs** or **All Programs** (XP), choose **Hewlett-Packard**, choose **hp psc 2000 series**, then choose **uninstall software**.
- 2 Follow the directions on the screen.
- 3 If you are asked whether you would like to remove shared files, click **No**.

Other programs that use these files may not work properly if the files are deleted.

- 4 After the program finishes removing the software, disconnect your HP PSC, and restart your computer.
- 5 To reinstall the software, insert the HP PSC 2100 Series CD-ROM into your computer's CD-ROM drive, and follow the instructions that appear.
- 6 After the software is installed, connect and turn on your HP PSC.

#### **to uninstall from a Macintosh computer**

- 1 Double-click on **Applications:HP All-in-One Software** folder.
- 2 Double-click on **Uninstaller**.
- 3 Follow the directions that appear on the screen.
- 4 After the program finishes removing the software, disconnect your HP PSC, and restart your computer.
- 5 To reinstall the software, insert the HP PSC 2100 Series CD-ROM into your computer's CD-ROM drive, and follow the instructions that appear.

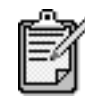

When re-installing the software, follow the instructions on the Setup Poster. Do not connect the HP PSC to your computer until after you have completed the software installation.

## <span id="page-42-0"></span>**technical information**

# 8

#### <span id="page-42-1"></span>**system requirements**

The following specifications are subject to change without notice.

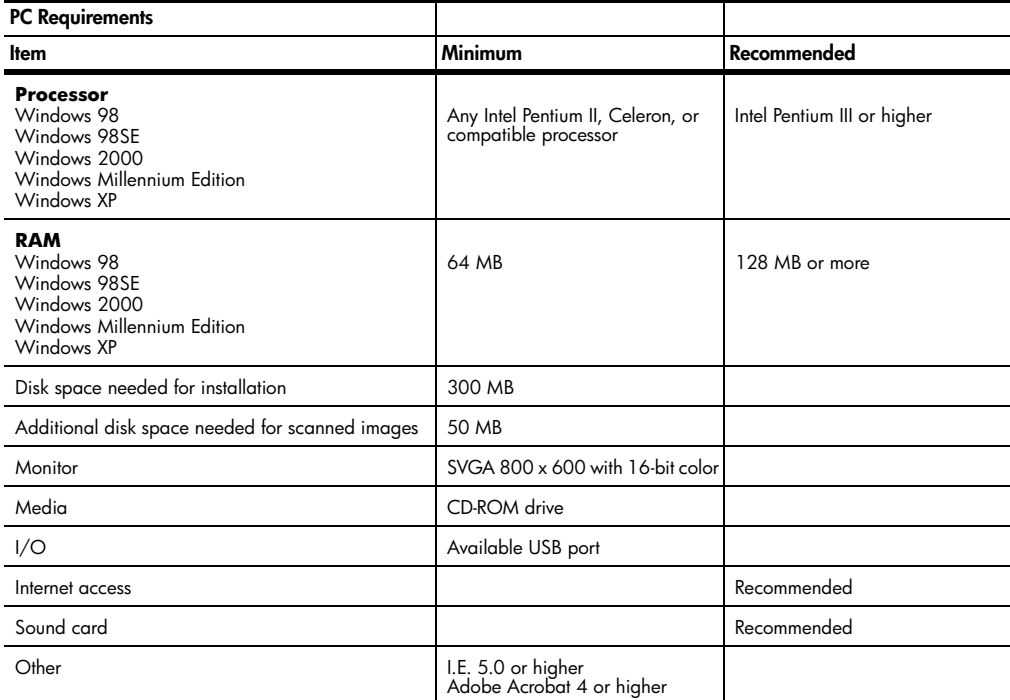

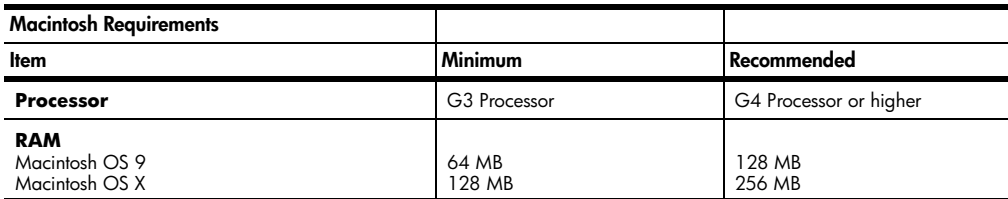

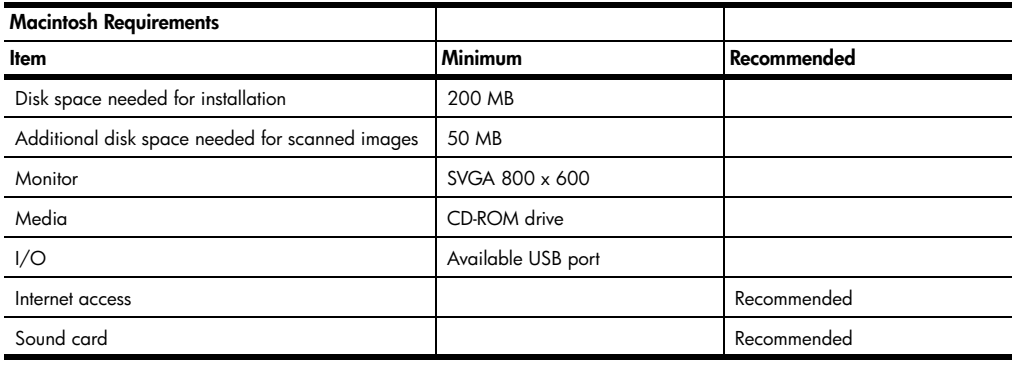

### <span id="page-43-0"></span>**paper specifications**

#### **paper-tray**

#### **capacities**

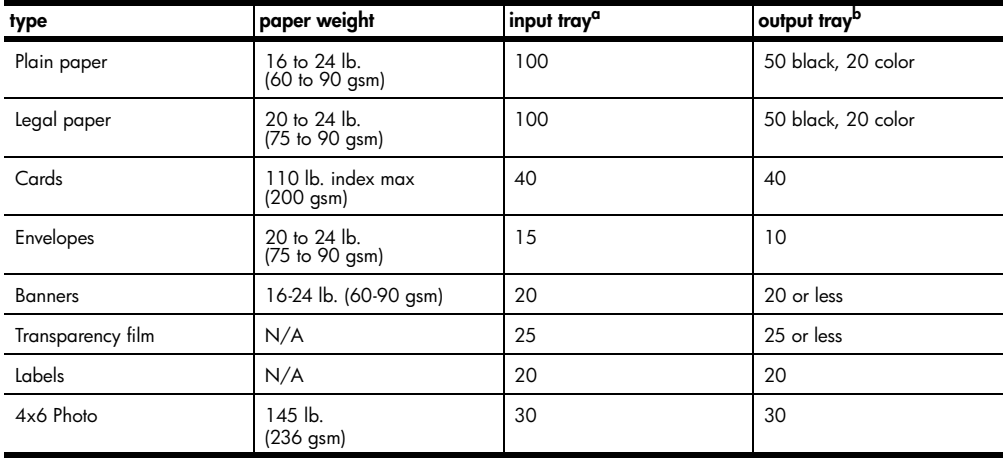

a Maximum capacity

b Output tray capacity is affected by the type of paper and the amount of ink you are using. HP recommends emptying the tray frequently.

#### **paper sizes**

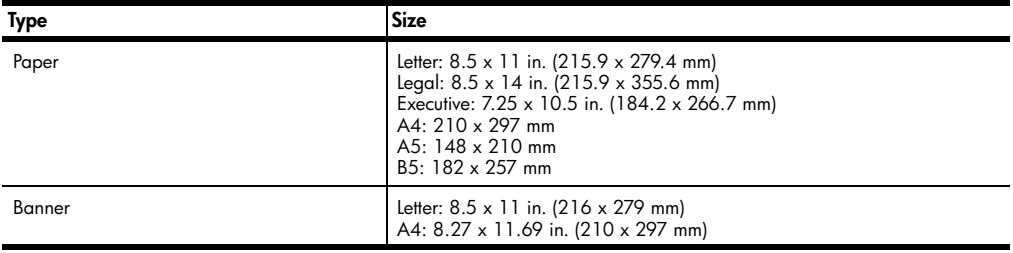

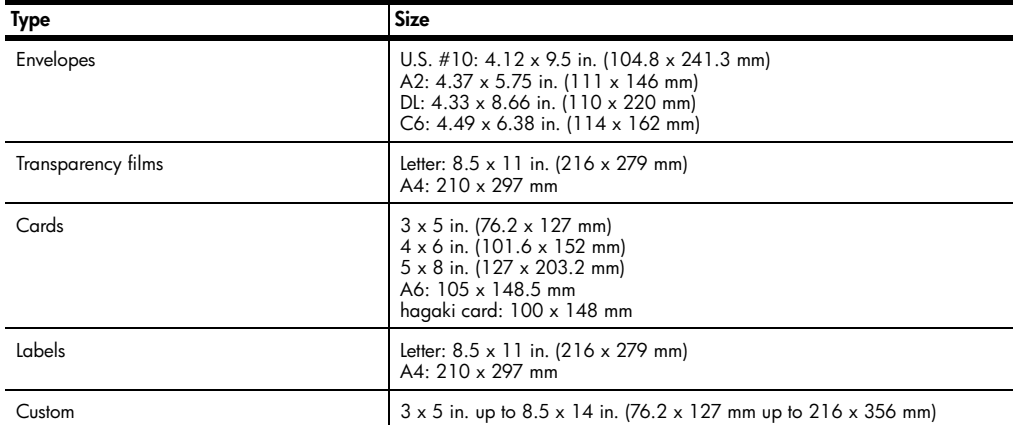

#### <span id="page-44-3"></span><span id="page-44-0"></span>**print specifications**

- <span id="page-44-2"></span>• 1200 x 1200 dpi black with resolution enhancement technology (REt)
- 1200 x 1200 dpi color with HP PhotoREt III
- Method: Drop-on-demand thermal inkjet
- Language: HP PCL Level 3, PCL3 GUI or PCL 10
- Print speeds vary according to the complexity of the document.
- Duty cycle: 500 printed pages per month (average)
- Duty cycle: 3000 printed pages per month (maximum)

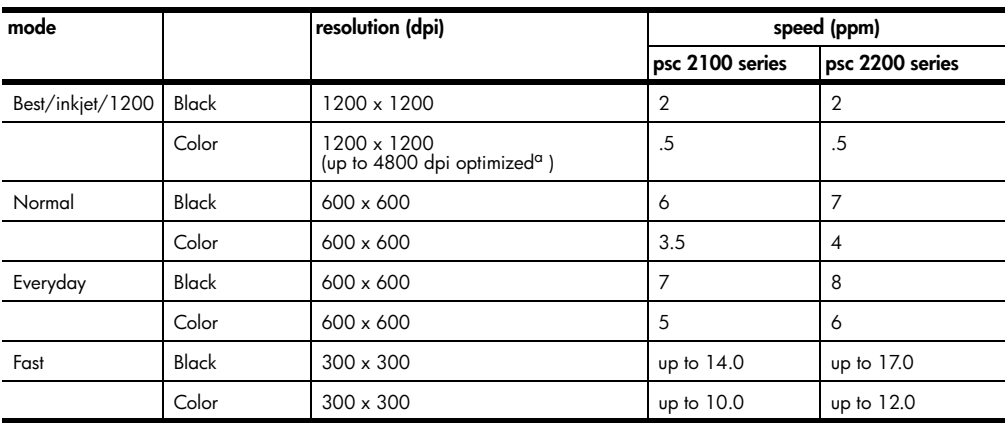

a Up to 4800 x 1200 optimized dpi color printing onpremium photo papers, 1200 x 1200 input dpi.

#### <span id="page-44-1"></span>**print margin specifications**

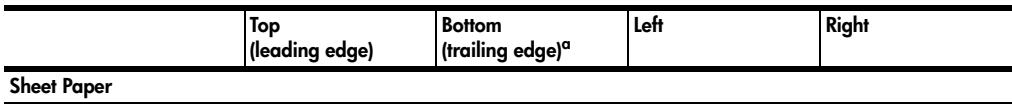

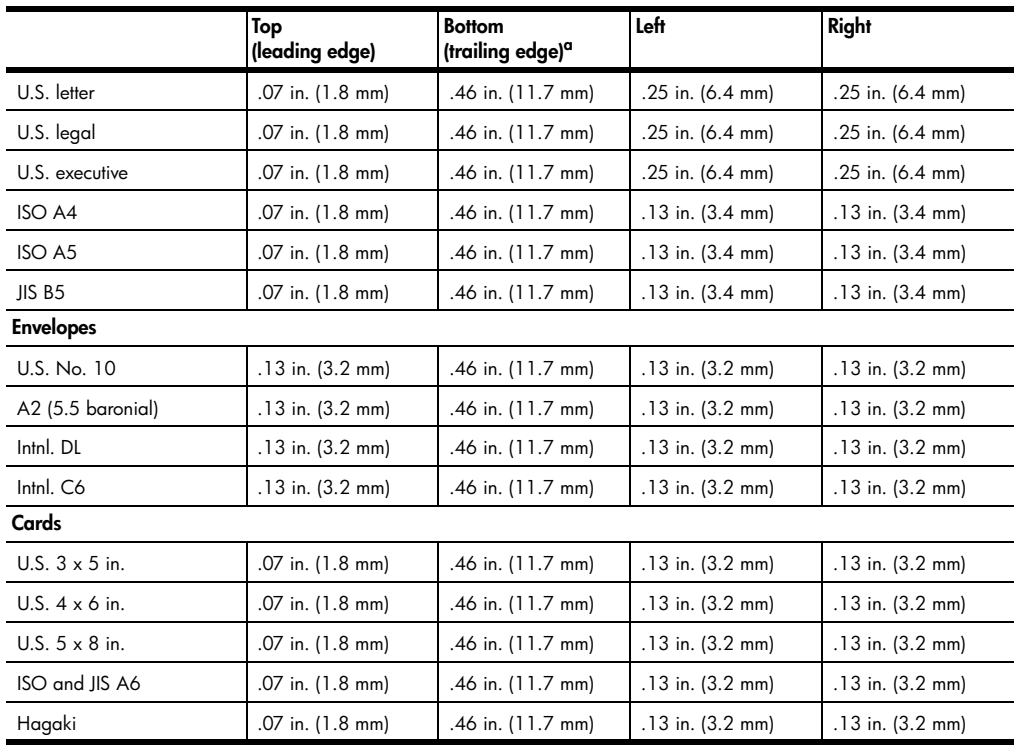

a This margin is not LaserJet-compatible, however, the total writing area is compatible. The writing area is offset from center by .21 inches (5.4 mm), which causes asymmetric top and bottom margins.

#### <span id="page-45-0"></span>**copy specifications**

- Digital image processing
- Up to 99 copies from original (varies by model)
- Digital zoom from 25 to 400% (varies by model)
- Fit to page, Poster, Many on page
- Up to 17 cpm black, 12 cpm color (varies by model)
- Copy speeds vary according to the complexity of the document

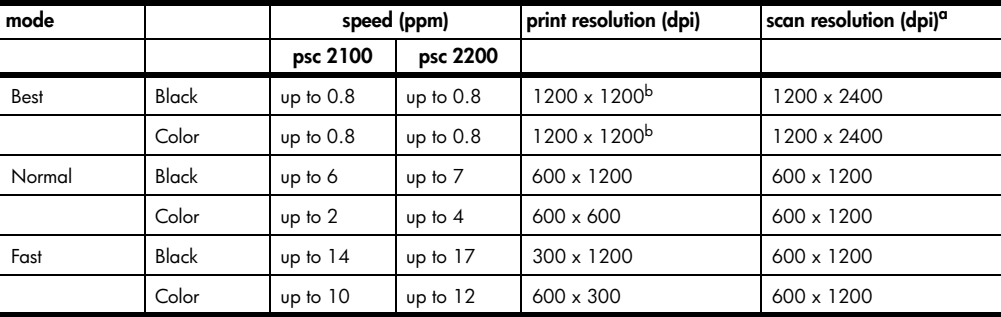

a Maximum at 400% scaling

<span id="page-46-5"></span>b On photo paper or premium inkjet paper

#### <span id="page-46-0"></span>**scan specifications**

- Create photo projects
- Image editor included
- OCR software automatically converts to editable text
- Scan speeds vary according to the complexity of the document

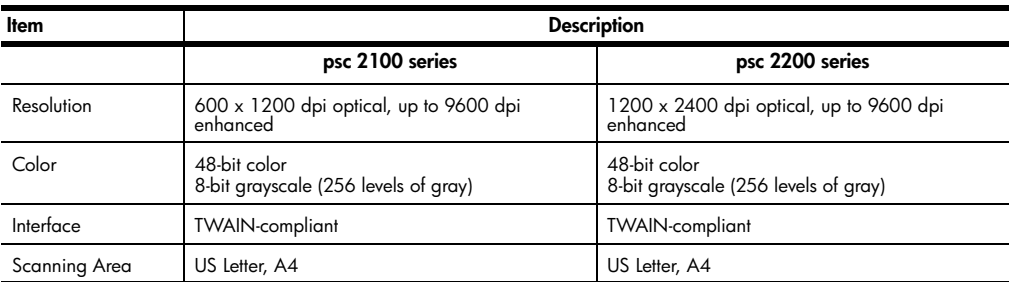

#### <span id="page-46-1"></span>**physical specifications**

- Height: 8.7 in. (22 cm)
- Width: 18.2 in. (46.3 cm)
- Depth: 14.6 in. (37 cm)
- Weight: 17.25 lb. (7.82 kg)

#### <span id="page-46-2"></span>**power specifications**

- Power consumption: 75W maximum
- Source (Input) Voltage: 100 to 240 VAC, grounded
- Input Frequency: 50 to 60 Hz
- Current: 1.0 A maximum

#### <span id="page-46-3"></span>**environmental specifications**

- Recommended Operating Temperature Range: 15º to 32º C (59º to 90º F)
- Allowable Operating Temperature Range: 5º to 40º C (41º to 104º F)
- Humidity: 15% to 85% RH non-condensing
- Non-operating (Storage) Temperature Range: -40° to 60° C (-40° to 140° F)

#### <span id="page-46-4"></span>**additional specifications**

- Memory: 8.0-MB ROM, 8.0-MB RAM (psc 2100 series)
- Memory: 8.0-MB ROM, 16.0-MB RAM (psc 2200 series)

If you have Internet access, you can get acoustic information from the HP website at:

**[www.officejetsupport.com](http://productfinder.support.hp.com/tps/Hub?h_product=hppsc2110s79487&h_lang=en&h_tool=prodhomes" target="_blank)**

### <span id="page-47-0"></span>**environmental product stewardship program**

<span id="page-47-2"></span><span id="page-47-1"></span>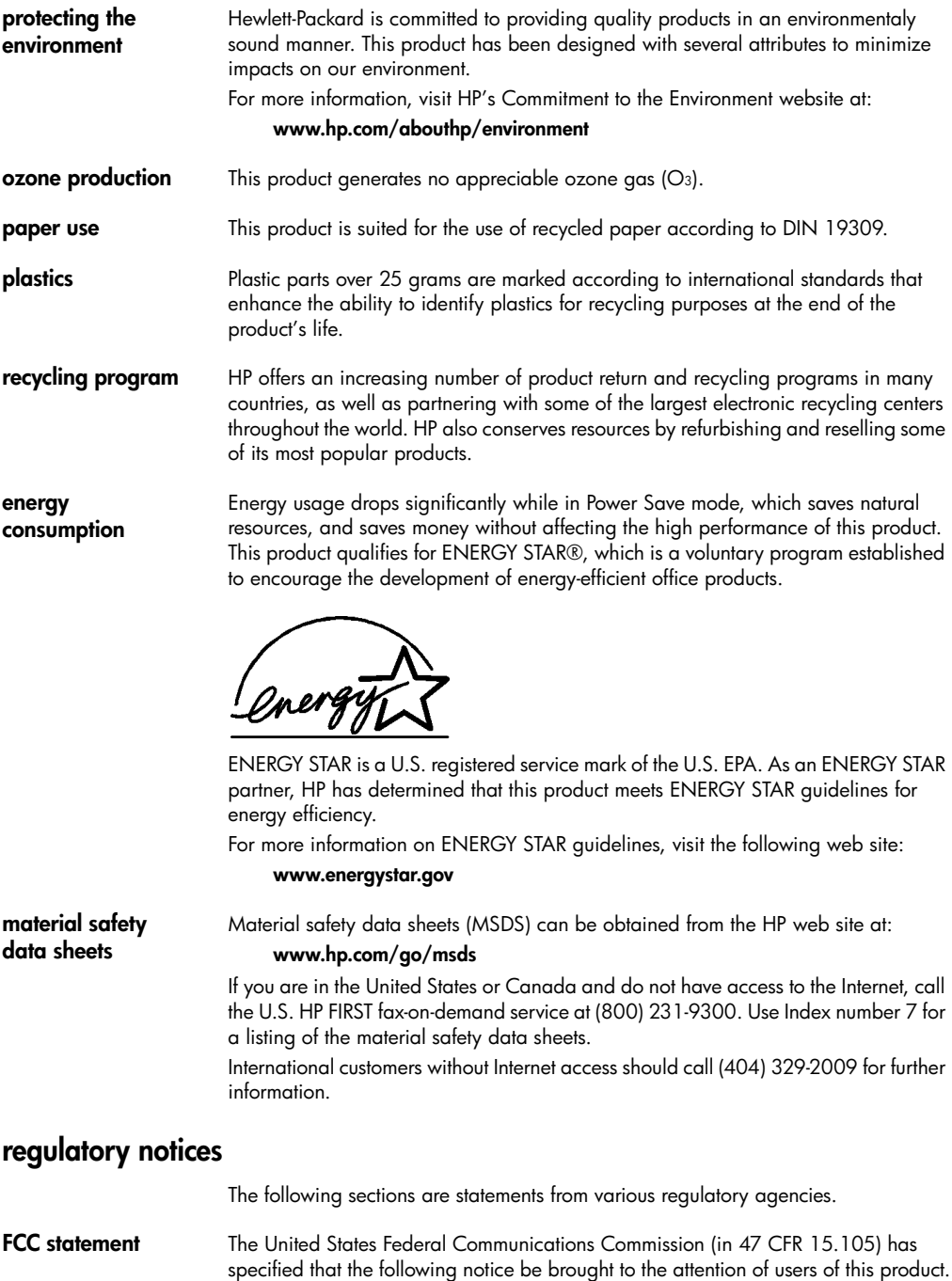

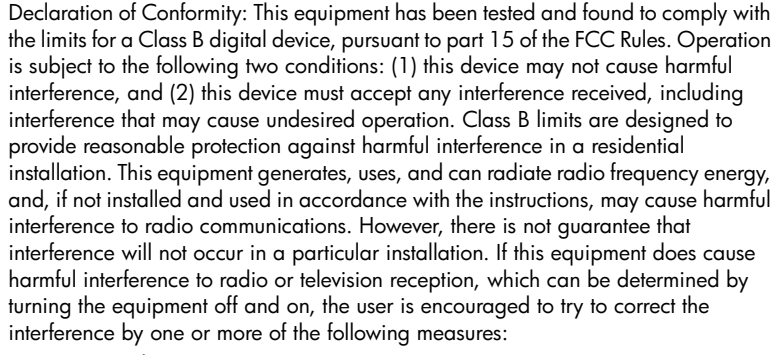

- Reorient the receiving antenna.
- Increase the separation between the equipment and the receiver.
- Connect the equipment into an outlet on a circuit different from that to which the receiver is connected.
- Consult the dealer or an experienced radio/TV technician for help.

Product Regulations Manager, Hewlett-Packard Company, San Diego, (858) 655- 4100.

The user may find the following booklet prepared by the Federal Communications Commission helpful: *How to Identify and Resolve Radio-TV Interference Problems*. This booklet is available from the U.S. Government Printing Office, Washington DC, 20402. Stock No. 004-000-00345-4.

**Caution!** Pursuant to Part 15.21 of the FCC Rules, any changes or modifications to this equipment not expressly approved by the Hewlett-Packard Company, may cause harmful interference and void the FCC authorization to operate this equipment.

**doc statement / déclaration de conformité (Canada)** Le présent appareil numérique n'émet pas de bruit radioélectrique dépassant les limites applicables aux appareils numériques de la classe B prescrites dans le Règlement sur le brouillage radioélectrique édicté par le ministère des Communications du Canada.

> This digital apparatus does not exceed the Class B limits for radio noise emissions from digital apparatus set out in the Radio Interference Regulations of the Canadian Department of Communications.

**geräuschemission** LpA < 70 dB am Arbeitsplatz im Normalbetrieb nach DIN 45635 T. 19

**VCCI-2 (Japan)**

この装置は、情報処理装置等電波障害自主規制協議会(VCCI)の基準 に基づくクラスB情報技術装置です。この装置は、家庭環境で使用すること を目的としていますが、この装置がラジオやテレビジョン受信機に近接して 使用されると受信障害を引き起こすことがあります。 取り扱い説明書に従って正しい取り扱いをして下さい。

#### **notice to Korean customers**

#### 사용자 인내문 (B금 기기)

이 기기는 비업무용으로 전자파장해검정을 받은 기기로서, 주거지역에서는 물론 모든 지역에서 사용할 수 있습니다.

#### <span id="page-49-1"></span><span id="page-49-0"></span>**declaration of conformity**

According to ISO/IEC Guide 22 and EN 45014

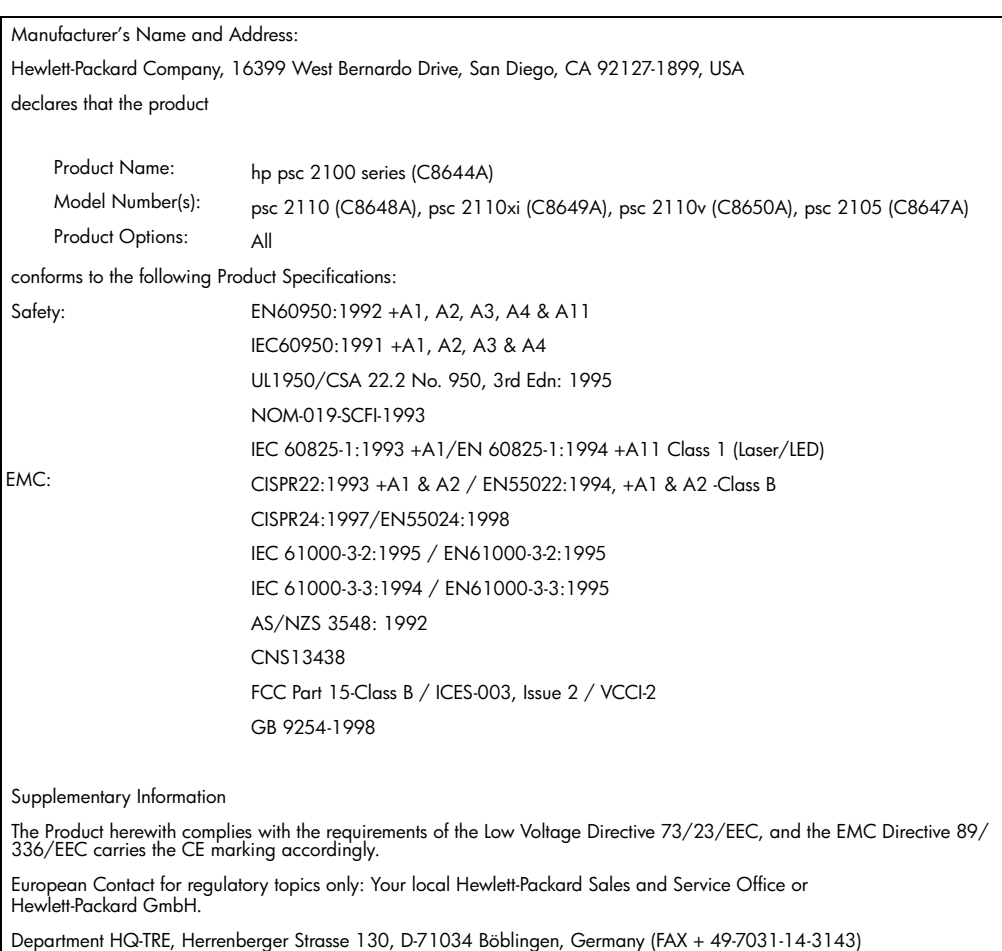

## <span id="page-50-4"></span><span id="page-50-0"></span>**get hp psc 2100 support**

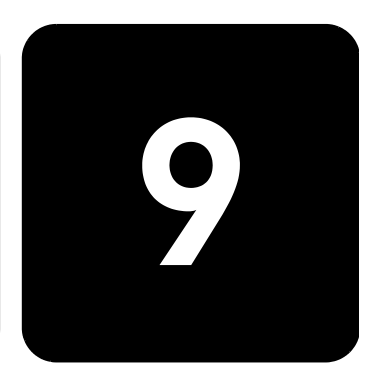

This section explains the service information provided by Hewlett-Packard.

If you are unable to find the answer you need in the printed or onscreen documentation supplied with your product, you can contact one of the HP support services listed in the following pages. Some support services are available only in the U.S. and Canada, while others are available in many countries worldwide. If a support service number is not listed for your country or region, contact your nearest authorized HP dealer for help.

#### <span id="page-50-1"></span>**get support and other information from the internet**

If you have Internet access, you can get more information from the HP website at:

#### **[www.officejetsupport.com](http://productfinder.support.hp.com/tps/Hub?h_product=hppsc2110s79487&h_lang=en&h_tool=prodhomes" target="_blank)**

The website offers technical support, drivers, supplies, and ordering information.

#### <span id="page-50-3"></span><span id="page-50-2"></span>**hp customer support**

Software programs from other companies may be included with your HP PSC. If you experience problems with any of those programs, you will receive the best technical assistance by calling the experts at that company.

If you need to contact HP Customer Support, do the following before you call.

- 1 Make sure that:
	- a. Your unit is plugged in and turned on.
	- b. The specified print cartridges are installed correctly.
	- c. The recommended paper is properly loaded in the input tray.
- 2 Reset your unit:
	- a. Turn off the unit using the **On** button located on the unit's front panel.
	- b. Unplug the power cord from the back of the unit.
	- c. Plug the power cord back into the unit.
	- d. Turn on the unit using the **On** button.
- 3 For more information, see the HP website at: **[www.officejetsupport.com](http://productfinder.support.hp.com/tps/Hub?h_product=hppsc2110s79487&h_lang=en&h_tool=prodhomes" target="_blank)**

<span id="page-51-0"></span>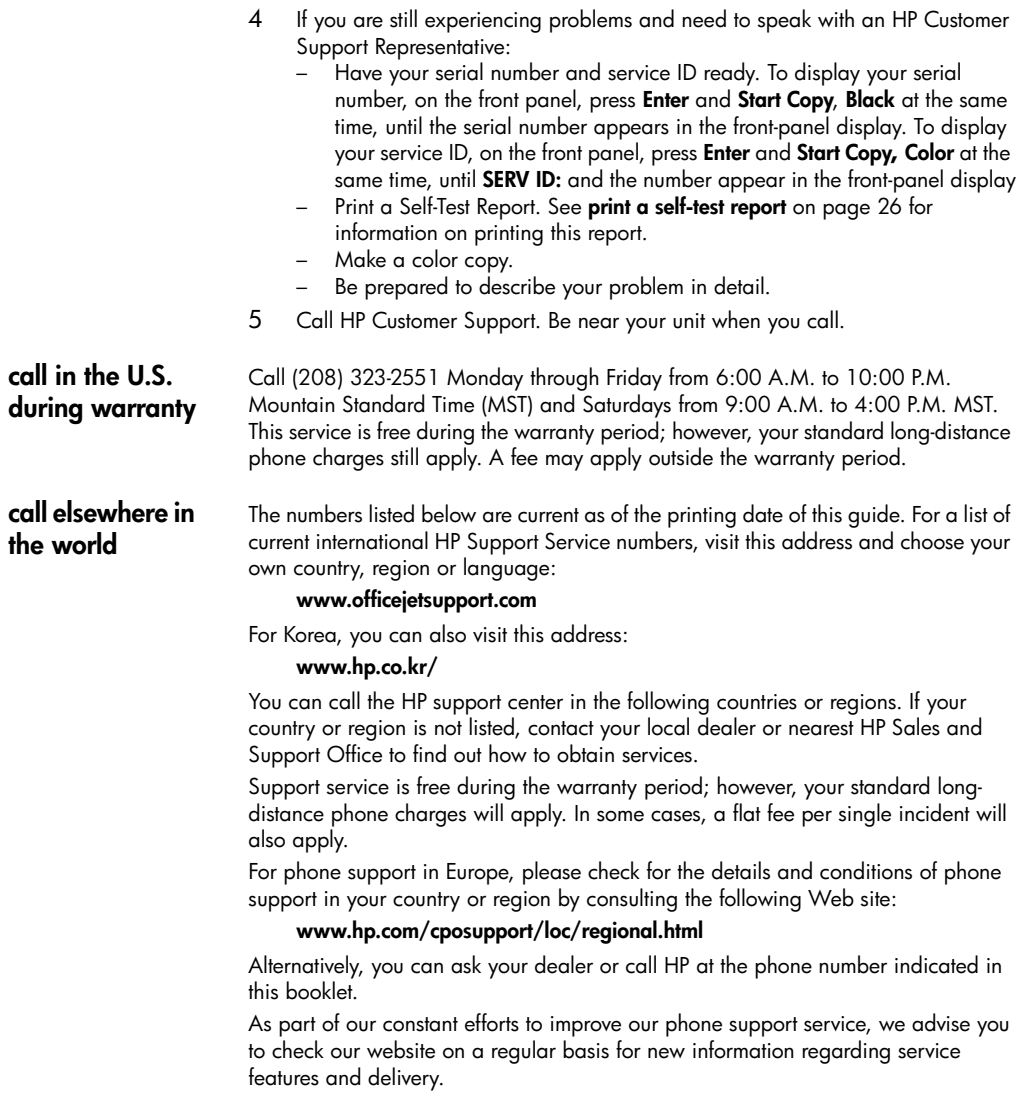

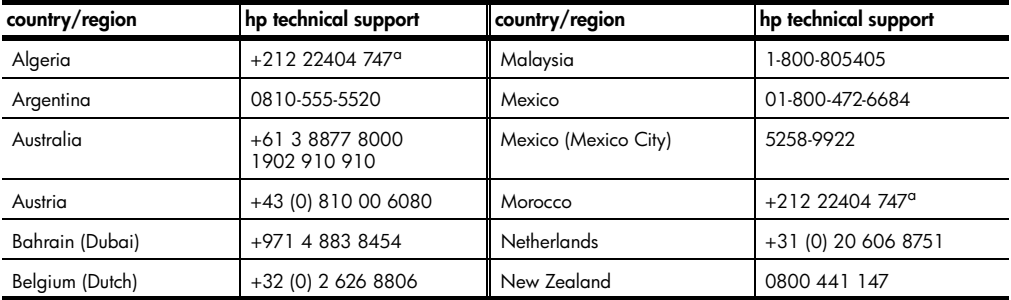

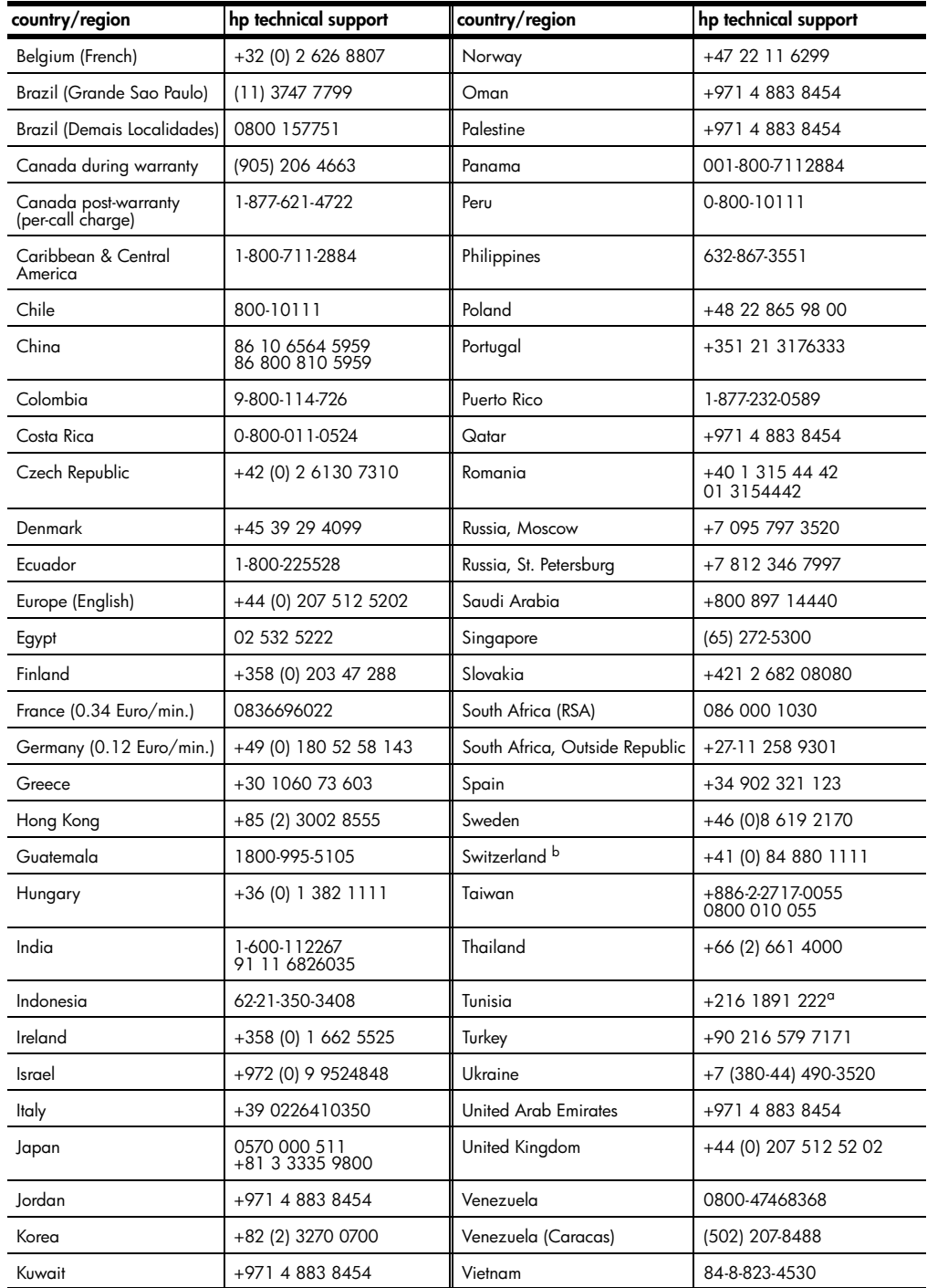

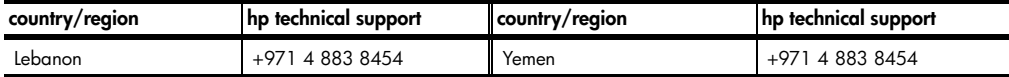

<span id="page-53-1"></span>a This Call Center supports French speaking customers from the following countries: Morocco, Tunisia, and Algeria.

b This Call Center supports German, French and Italian speaking customers in Switzerland.

**call in Australia post-warranty** If your product is not under warranty, you can call 03 8877 8000. A per-incident, out-of-warranty support fee of \$27.50 (inc. GST) will be charged to your credit card. You can also call 1902 910 910 (\$27.50 charged to your phone account) from 9:00 A.M. to 5:00 P.M. Monday through Friday. (Charges and support hours are subject to change without notice.)

#### <span id="page-53-0"></span>**prepare your unit for shipment**

If after contacting HP Customer Support or returning to the point of purchase, you are requested to send your unit in for service, please follow the power off and rebox steps below to avoid further damage to the HP product.

- 1 Turn on the unit. Disregard steps 1 through 6, if your unit will not turn on and the print carriage is in the home position. You will not be able to remove the print cartridges. Proceed to step 7.
- 2 Open the print-carriage access door.
- 3 Remove the print cartridges from their holders, and lower the latches.

**Caution!** Remove both print cartridges and lower both latches. Failure to do so may damage your unit.

See **[replace the print cartridges](#page-30-0)** on page 27 for information on removing the print cartridges.

- 4 Place the print cartridges in an airtight bag so they will not dry out, and put them aside (do not send them with the unit, unless instructed to by the HP customer support call agent).
- 5 Turn off the unit.
- 6 Close the print-carriage access door.
- 7 Remove the front panel cover as follows:
	- a. Insert a small screw driver into the top right corner of the front panel cover.
	- b. Gently pry the corner up and lift the front panel cover from the unit.

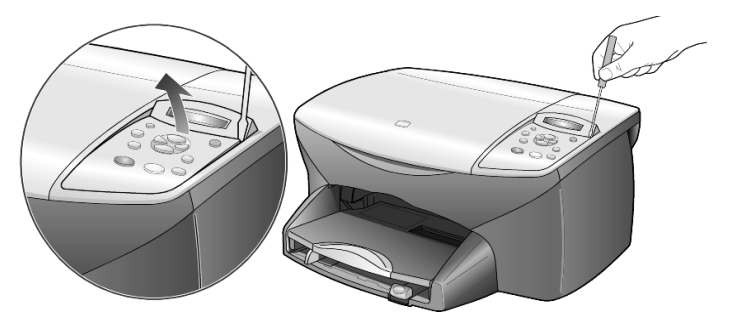

8 Retain the front panel cover. Do not return the front panel cover with the unit.

9 If available, pack the unit for shipment using the original packing materials or the packaging materials that come with your exchange unit.

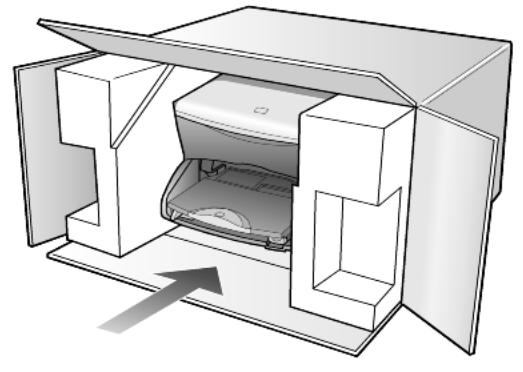

If you do not have the original packaging materials, please us other adequate packaging materials. Shipping damage caused by improper packaging and/ or improper transportation is not covered under the warranty.

- 10 Place the return shipping label on the outside of the box.
- 11 Include the following items in the box:
	- A brief description of symptoms for service personnel (samples of print quality problems are helpful).
	- A copy of the sales slip or other proof of purchase to establish the warranty coverage period.
	- Your name, address, and a phone number where you can be reached during the day.

#### <span id="page-54-1"></span><span id="page-54-0"></span>**hp distribution center**

To order HP PSC software, a copy of the printed Reference Guide, a setup poster, or other customer-replaceable parts, do one of the following:

- In the U.S. or Canada, call (208) 323 2551.
- Visit this website: https://warp2.external.hp.com/Driver/dr\_country\_select.asp

hp psc 2100 series

## <span id="page-56-0"></span>**warranty information**

hp psc 2100 series

Duration of Limited Warranty (hardware and labor): 1 Year Duration of Limited Warranty (CD media): 90 Days Duration of Limited Warranty (ink cartridges): 90 Days

#### <span id="page-56-3"></span><span id="page-56-1"></span>**warranty service**

**express service** To obtain HP express repair service, the customer must contact an HP service office or an HP Customer Support Center for basic troubleshooting first. See **[hp customer](#page-50-3)  support** [on page 47](#page-50-3) for steps to take before calling Customer Support. If a customer unit needs a minor part replacement and these parts can normally be replaced by the customer, the customer-replaceable components may be serviced through expedited part shipment. In this event, HP will prepay shipping charges, duty and taxes; provide telephone assistance on replacement of the component; and pay shipping charges, duty, and taxes for any part that HP asks to be returned. The HP Customer Support Center may direct customers to designated authorized service providers who are certified by HP to service the HP product.

#### <span id="page-56-4"></span><span id="page-56-2"></span>**warranty upgrades**

Upgrade your standard factory warranty to a total of three years with the HP SUPPORTPACK. Service coverage begins on product purchase date and the pack must be purchased within the first 180 days of product purchase. This program offers phone support from 6:00 A.M. to 10:00 P.M. Mountain Standard Time (MST) Monday through Friday and 9:00 A.M. to 4:00 P.M. (MST) on Saturdays. If during your technical support call it is determined that you need a replacement product, then HP will ship you this product next business day free of charge. Available in U.S. only. For more information, please call 1-888-999-4747 or visit the following HP website:

#### **[www.hp.com/go/hpsupportpack](http://www.hp.com/go/hpsupportpack" target="_blank)**

Outside the U.S., please call your local HP Customer Support office. See **[call](#page-51-0)  [elsewhere in the world](#page-51-0)** on page 48 for a list of international Customer Support numbers.

#### <span id="page-57-2"></span><span id="page-57-0"></span>**returning your hp psc 2100 series for service**

Before returning your HP PSC for service, you must call HP Customer Support. See **[hp customer support](#page-50-3)** on page 47 for steps to take before calling Customer Support.

#### <span id="page-57-3"></span><span id="page-57-1"></span>**hewlett-packard limited global warranty statement**

**extent of limited warranty** Hewlett-Packard ("HP") warrants to the end-user customer ("Customer") that each HP PSC 2100 Series product ("Product"), including related software, accessories, media, and supplies, shall be free from defects in material and workmanship for the duration, which begins on the date of purchase by the Customer. For each hardware Product, the duration of HP's limited warranty is one year for parts and one year for labor. For all other Products, the duration of HP's limited warranty for both parts and labor is ninety days. For each software Product, HP's limited warranty applies only to a failure to execute programming instructions. HP does not warrant that the operation of any Product shall be uninterrupted or error free. HP's limited warranty covers only those defects which arise as a result of normal use of a Product, and does not cover any other problems, including those which arise as a result of (a) improper maintenance or modification, (b) software, accessories, media, or supplies not provided or supported by HP, or (c) operation outside the Product's specifications. For any hardware Product, the use of a non-HP ink cartridge or a refilled ink cartridge does not affect either the warranty to the Customer or any HP support contract with the Customer. However, if Product failure or damage is attributable to the use of a non-HP or refilled ink cartridge, HP shall charge its standard labor and materials charges to service the Product for the failure or damage. If HP receives, during the applicable warranty period, notice of a defect in any Product, HP shall either repair or replace the defective Product, at HP's option. Where labor charges are not covered by HP's limited warranty, repairs shall be at HP's standard charges for labor. If HP is unable to repair or replace, as applicable, a defective Product which is covered by HP's warranty, HP shall, within a reasonable time after being notified of the defect, refund the purchase price for the Product. HP shall have no obligation to repair, replace, or refund until the Customer returns the defective Product to HP. Any replacement product may be either new or like-new, provided that it has functionality at least equal to that of the Product being replaced. HP products, including each Product, may contain remanufactured parts, components, or materials equivalent to new in performance. HP's limited warranty for each Product is valid in any country or locality where HP has a support presence for the Product and where HP has marketed the Product. The level of warranty service may vary according to local standards. HP shall have no obligation to alter the form, fit, or function of the Product in order to make it operate in a country or locality for which the Product was never intended to operate. **limitations of warranty** TO THE EXTENT ALLOWED BY LOCAL LAW, NEITHER HP NOR ITS THIRD PARTY SUPPLIERS MAKE ANY OTHER WARRANTY OR CONDITION OF ANY KIND, WHETHER EXPRESS OR IMPLIED, WITH RESPECT TO THE COVERED HP PRODUCTS, AND SPECIFICALLY DISCLAIM THE IMPLIED WARRANTIES OR CONDITIONS OF MERCHANTABILITY, SATISFACTORY QUALITY, AND FITNESS FOR A PARTICULAR PURPOSE.

**limitations of liability** To the extent allowed by local law, the remedies provided in this Limited Warranty Statement are the Customer's sole and exclusive remedies. TO THE EXTENT ALLOWED BY LOCAL LAW, EXCEPT FOR THE OBLIGATIONS SPECIFICALLY SET FORTH IN THIS LIMITED WARRANTY STATEMENT, IN NO EVENT SHALL HP OR ITS THIRD PARTY SUPPLIERS BE LIABLE FOR DIRECT, INDIRECT, SPECIAL, INCIDENTAL, OR CONSEQUENTIAL DAMAGES, WHETHER BASED ON CONTRACT, TORT, OR ANY OTHER LEGAL THEORY AND WHETHER ADVISED OF THE POSSIBILITY OF SUCH DAMAGES.

**local law** This Limited Warranty Statement gives the Customer specific legal rights. The Customer may also have other rights which vary from state to state in the United States, from province to province in Canada, and from country to country elsewhere in the world.

> To the extent this Limited Warranty Statement is inconsistent with local law, this Statement shall be deemed modified to be consistent with such local law. Under such local law, certain disclaimers and limitations of this Statement may not apply to the Customer. For example, some states in the United States, as well as some governments outside the United States (including provinces in Canada), may:

Preclude the disclaimers and limitations in this Statement from limiting the statutory rights of a consumer (e.g. the United Kingdom);

Otherwise restrict the ability of a manufacturer to enforce such disclaimers or limitations; or

Grant the Customer additional warranty rights, specify the duration of implied warranties which the manufacturer cannot disclaim, or not allow limitations on the duration of implied warranties.

FOR CONSUMER TRANSACTIONS IN AUSTRALIA AND NEW ZEALAND, THE TERMS IN THIS LIMITED WARRANTY STATEMENT, EXCEPT TO THE EXTENT LAWFULLY PERMITTED, DO NOT EXCLUDE, RESTRICT, OR MODIFY, AND ARE IN ADDITION TO, THE MANDATORY STATUTORY RIGHTS APPLICABLE TO THE SALE OF THE COVERED HP PRODUCTS TO SUCH CUSTOMERS.

hp psc 2100 series

## <span id="page-60-0"></span>**index**

#### **Numerics**

4-by-6 inch photo paper, load **[11](#page-14-2)**, **[13](#page-16-1)**

#### **A**

adjust settings copy **[17](#page-20-1)** view angle **[35](#page-38-2)** align cartridges **[29](#page-32-1)**

#### **B**

banner paper tips on loading **[13](#page-16-2)** best copy quality **[16](#page-19-0)** buttons cancel **[4](#page-7-1)** copies (1-99) **[4](#page-7-2)**, **[16](#page-19-1)** front panel **[3](#page-6-1)** quality **[4](#page-7-3)**, **[16](#page-19-0)** start scan **[4](#page-7-4)**, **[23](#page-26-2)**

#### **C**

cancel button **[4](#page-7-1)** copy **[21](#page-24-2)** scan **[24](#page-27-1)** cartridges align **[29](#page-32-1)** replace **[27](#page-30-1)** clean print cartridges **[29](#page-32-2)** the exterior **[26](#page-29-3)** the glass **[25](#page-28-4)** the lid backing **[25](#page-28-3)** color intensity of copy **[17](#page-20-2)** continuous paper tips on loading **[13](#page-16-2)** contrast

enhance photo colors **[17](#page-20-3)** front-panel display **[35](#page-38-2)** copy an original **[19](#page-22-2)** buttons **[3](#page-6-1)** change default settings **[17](#page-20-1)** color intensity **[17](#page-20-2)** darken **[16](#page-19-2)** defaults **[17](#page-20-1)** enhancements **[17](#page-20-3)** enlarge **[16](#page-19-3)** fit to page **[18](#page-21-3)** lighten **[16](#page-19-2)** make a poster **[19](#page-22-3)** make copies **[15](#page-18-2)** photo **[18](#page-21-4)** quality **[4](#page-7-3)**, **[16](#page-19-0)** reduce **[16](#page-19-3)** set number of copies **[16](#page-19-1)** several copies on a page **[19](#page-22-2)** special copy jobs **[18](#page-21-5)** speed **[16](#page-19-0)** stop **[21](#page-24-2)** T-shirt transfer **[20](#page-23-1)** country setup **[35](#page-38-3)** customer support **[47](#page-50-4)**

#### **D**

darken a copy **[16](#page-19-2)** declaration of conformity **[46](#page-49-1)** default settings change for copy **[17](#page-20-1)** restore factory defaults **[29](#page-32-3)** director review **[4](#page-7-5)**

#### **E**

enhancements **[17](#page-20-3)**

enlarge a copy **[16](#page-19-3)**, **[18](#page-21-3)** envelopes load **[10](#page-13-1)**

#### **F**

factory defaults change for copying **[17](#page-20-1)** restore **[29](#page-32-3)** fast copy quality **[16](#page-19-0)** fit to page **[18](#page-21-3)** front panel features **[3](#page-6-1)** scan from **[23](#page-26-2)** front-panel display **[3](#page-6-1)** scroll speed **[30](#page-33-3)** set language **[35](#page-38-3)** set view angle **[35](#page-38-2)**

#### **G**

glass cleaning **[25](#page-28-4)** greeting cards, load **[12](#page-15-1)**

#### **H**

hagaki cards load **[12](#page-15-2)** size **[41](#page-44-2)** help **[1](#page-4-1)** hp customer support **[47](#page-50-4)** hp director **[4](#page-7-6)** – **[6](#page-9-0)** hp distribution center **[51](#page-54-1)** hp papers, tips on loading **[12](#page-15-1)** hp photo & imaging gallery **[24](#page-27-2)** hp psc software **[4](#page-7-7)**

#### **I**

[ink cartridges,](#page-30-1) *see* print cartridges inkjet paper, load **[12](#page-15-1)** intensity of color copy **[17](#page-20-2) introduction** to the Director **[4](#page-7-5)** iron-on T-shirt transfers **[20](#page-23-1)**

#### **L**

labels load **[12](#page-15-3)** lamp power save mode **[30](#page-33-4)** language setup **[35](#page-38-3)** lid backing, clean **[25](#page-28-3)** light power save mode **[30](#page-33-4)** lighten or darken copies **[16](#page-19-2)** load change the paper type **[13](#page-16-3)** envelopes **[10](#page-13-1)** hagaki cards **[12](#page-15-2)** original on the glass **[7](#page-10-3)** paper **[8](#page-11-1)** photo paper **[11](#page-14-2)**, **[13](#page-16-1)** postcards **[11](#page-14-3)**, **[12](#page-15-2)** print cartridges **[27](#page-30-1)** set the paper size **[14](#page-17-1)** tips **[12](#page-15-4)**

#### **M**

maintenance align cartridges **[29](#page-32-1)** clean print cartridges **[29](#page-32-2)** clean the exterior **[26](#page-29-3)** clean the glass **[25](#page-28-4)** clean the lid backing **[25](#page-28-3)** power save mode time **[30](#page-33-4)** replace print cartridges **[27](#page-30-1)** restore factory defaults **[29](#page-32-3)** self-test report **[26](#page-29-4)** menus copy setup **[21](#page-24-3)** maintenance **[31](#page-34-1)** print reports **[31](#page-34-1)**

#### **N**

normal copy quality **[16](#page-19-0)** number of copies **[4](#page-7-2)** set **[16](#page-19-1)**

#### **O**

order print cartridges **[61](#page-64-0)** originals how to place on glass **[7](#page-10-3)** multiple copies **[19](#page-22-2)** output tray **[13](#page-16-2)** extender **[10](#page-13-2)**

#### **P**

paper change default size for copy **[13](#page-16-3)** change the type **[13](#page-16-3)** load **[8](#page-11-1)** recommended **[8](#page-11-1)** set the size **[14](#page-17-1)** tips on loading **[12](#page-15-4)** –**[13](#page-16-4)** paper size, change for copy **[13](#page-16-3)** paper tray, load **[8](#page-11-1)** phone numbers, support services **[47](#page-50-4)** photo mode enhancement **[18](#page-21-4)** photo paper, load **[11](#page-14-2)**, **[13](#page-16-1)**

photos copy **[18](#page-21-4)** enhance copy **[17](#page-20-3)** postcards, load **[11](#page-14-3)**, **[12](#page-15-2)** poster copy to **[19](#page-22-3)** power save mode setup **[30](#page-33-4)** power save mode time **[30](#page-33-4)** print continuous (banner) paper, tips on loading **[13](#page-16-2)** envelopes **[10](#page-13-1)** self-test report **[26](#page-29-4)** print cartridge protector **[27](#page-30-2)** print cartridges align **[29](#page-32-1)** clean **[29](#page-32-2)** protector **[27](#page-30-2)** replace **[27](#page-30-1)** store **[27](#page-30-2)** prompt delay, set **[30](#page-33-5)**

#### **Q**

quality **[16](#page-19-0)** quick start review the director **[4](#page-7-5)** use with a computer **[4](#page-7-7)**

#### **R**

reduce a copy **[16](#page-19-3)**, **[18](#page-21-3)** regulatory information **[44](#page-47-2)** reinstall software **[37](#page-40-1)** remove software **[37](#page-40-1)** reports self-test **[26](#page-29-4)** restore factory settings **[29](#page-32-3)** returning your hp psc for service **[54](#page-57-2)**

#### **S**

save, a scanned image **[23](#page-26-2)** scan buttons **[3](#page-6-1)** different destination **[24](#page-27-3)** from front panel **[23](#page-26-2)** stop **[24](#page-27-1)** scroll speed setup **[30](#page-33-3)** self-test report **[26](#page-29-4)** set language and country **[35](#page-38-3)** number of copies **[16](#page-19-1)** power save mode **[30](#page-33-4)** prompt delay **[30](#page-33-5)**

scroll speed **[30](#page-33-3)** view angle **[35](#page-38-2)** settings best copy quality **[16](#page-19-0)** copy a photo **[18](#page-21-4)** copy color intensity **[17](#page-20-2)** copy defaults **[17](#page-20-1)** copy quality **[16](#page-19-0)** copy speed **[16](#page-19-0)** country and language **[35](#page-38-3)** darken a copy **[16](#page-19-2)** enlarge a copy **[16](#page-19-3)** fast copy quality **[16](#page-19-0)** lighten a copy **[16](#page-19-2)** normal copy quality **[16](#page-19-0)** power save mode **[30](#page-33-4)** prompt delay **[30](#page-33-5)** reduce a copy **[16](#page-19-3)** save copy **[17](#page-20-1)** scroll speed **[30](#page-33-3)** text enhancement **[17](#page-20-3)** setup additional information **[33](#page-36-3)** software introduction **[4](#page-7-5)** remove and reinstall **[37](#page-40-1)** specifications **[41](#page-44-3)** stop copy **[21](#page-24-2)** scan **[24](#page-27-1)** support services **[47](#page-50-4)**

#### **T**

telephone numbers **[47](#page-50-4)** text, enhance **[17](#page-20-3)** transparency film recommend choices **[8](#page-11-1)** tips on loading **[12](#page-15-4)** troubleshooting, remove and reinstall software **[37](#page-40-1)** T-shirt transfer **[20](#page-23-1)** load **[12](#page-15-1)** tutorial front panel features **[3](#page-6-1)**

#### **U**

USB cable installation **[36](#page-39-1)**

#### **V**

view angle, set **[35](#page-38-2)**

#### **W**

warranty **[47](#page-50-4)**

service **[53](#page-56-3)** statement **[54](#page-57-3)** upgrades **[53](#page-56-4)**

Use the following information for ordering supplies for your HP PSC 2100 Series.

#### **order media** To order media such as HP Premium Inkjet Paper, HP Premium Inkjet Transparency Film, HP Iron-On T-shirt Transfer paper, or HP Greeting Cards, see one of the following:

**order supplies**

- For orders in the U.S. and Canada, go to www.hpshopping.com.
- For orders in all other countries, go to www.hpshopping.com.

Select **other countries**, then click **Yes** to leave hpshopping.com. From this website, you can access hpshopping.com for your specific language or region.

<span id="page-64-0"></span>**order print cartridges** The following table lists the print cartridges that you can use with the HP PSC 2100 Series. Use the following information to determine which print cartridge to order.

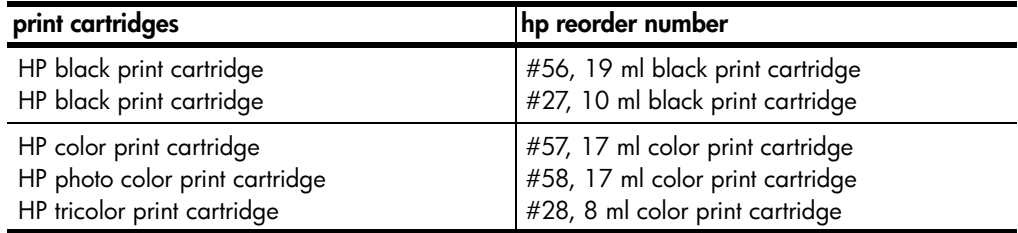

If you have Internet access, you can get more information from the HP website at:

[http://www.officejetsupport.com](http://productfinder.support.hp.com/tps/Hub?h_product=hpprinters5895&h_lang=en&h_tool=prodhomes" target=_blank>www.officejetsupport.com)

#### **Visit the hp psc information center**

It has everything you need to get the most value from your HP PSC.

- Technical Support
- Supplies and Ordering Information
- Project Tips
- Ways to Enhance Your Product

www.officejetsupport.com

© 2002 Hewlett-Packard Company

Printed in the U.S.A., Mexico, Germany, Singapore, or China.

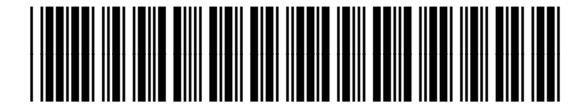

**C8644-90214**

Free Manuals Download Website [http://myh66.com](http://myh66.com/) [http://usermanuals.us](http://usermanuals.us/) [http://www.somanuals.com](http://www.somanuals.com/) [http://www.4manuals.cc](http://www.4manuals.cc/) [http://www.manual-lib.com](http://www.manual-lib.com/) [http://www.404manual.com](http://www.404manual.com/) [http://www.luxmanual.com](http://www.luxmanual.com/) [http://aubethermostatmanual.com](http://aubethermostatmanual.com/) Golf course search by state [http://golfingnear.com](http://www.golfingnear.com/)

Email search by domain

[http://emailbydomain.com](http://emailbydomain.com/) Auto manuals search

[http://auto.somanuals.com](http://auto.somanuals.com/) TV manuals search

[http://tv.somanuals.com](http://tv.somanuals.com/)